# **IBM Security QRadar SIEM Guide d'initiation**

**IBM Security QRadar SIEM 7.1.0 (MR2)**

**Février 2013**

**DO02062013-A**

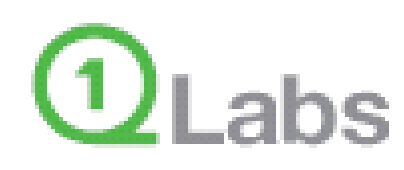

**<http://www.q1labs.com>**

**Remarque :** Avant d'utiliser le présent document et le produit associé, lisez les informations disponibles dans Avis et Marques à la page 35.

© Copyright IBM Corp. 2012, 2013 All Rights Reserved US Government Restricted Rights - Use, duplication or disclosure restricted by GSA ADP Schedule Contract with IBM Corp.

## **SOMMAIRE**

### **[A PROPOS](#page-4-0) DE CE GUIDE**

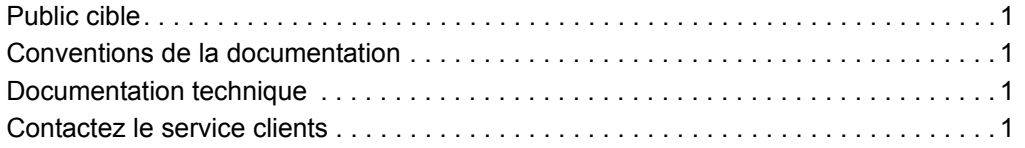

### **[1](#page-5-0) [PRÉSENTATION](#page-5-1)**

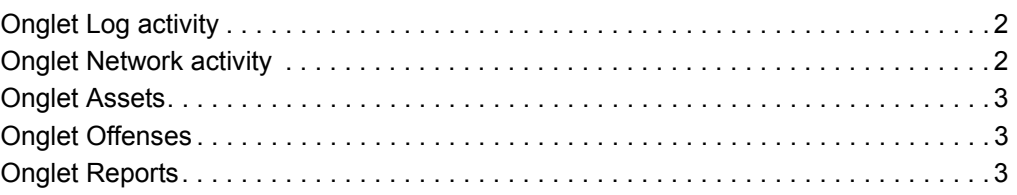

## **[2](#page-8-0) ACCÈS À L'INTERFACE [UTILISATEUR QRADAR SIEM](#page-8-1)**

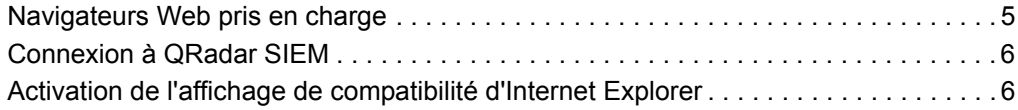

### **[3](#page-11-0) DÉPLOIEMENT [DE QRADAR SIEM](#page-11-1)**

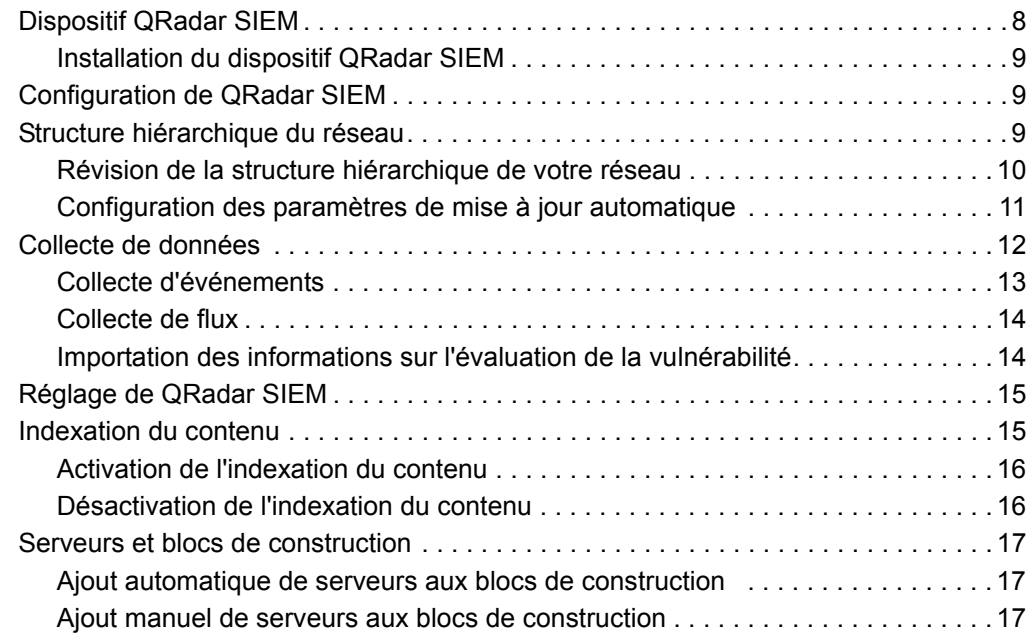

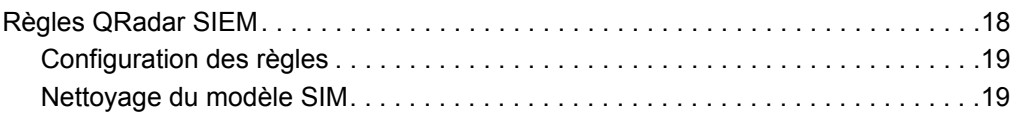

## **[4](#page-24-0) UTILISATION [DE QRADAR SIEM](#page-24-1)**

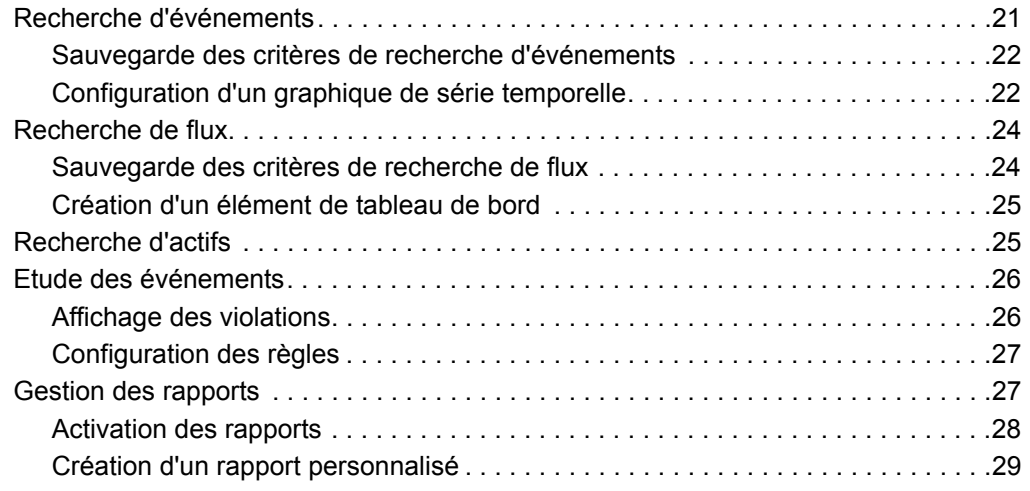

## **[A](#page-34-0) [GLOSSAIRE](#page-34-1)**

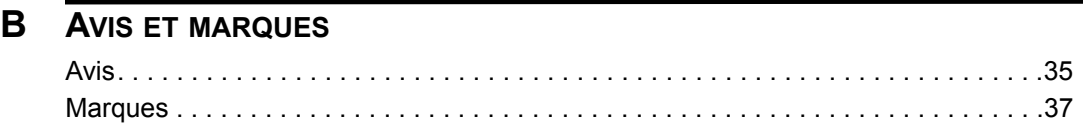

**[INDEX](#page-42-0)**

# <span id="page-4-0"></span>**A PROPOS DE CE MANUEL**

<span id="page-4-2"></span><span id="page-4-1"></span>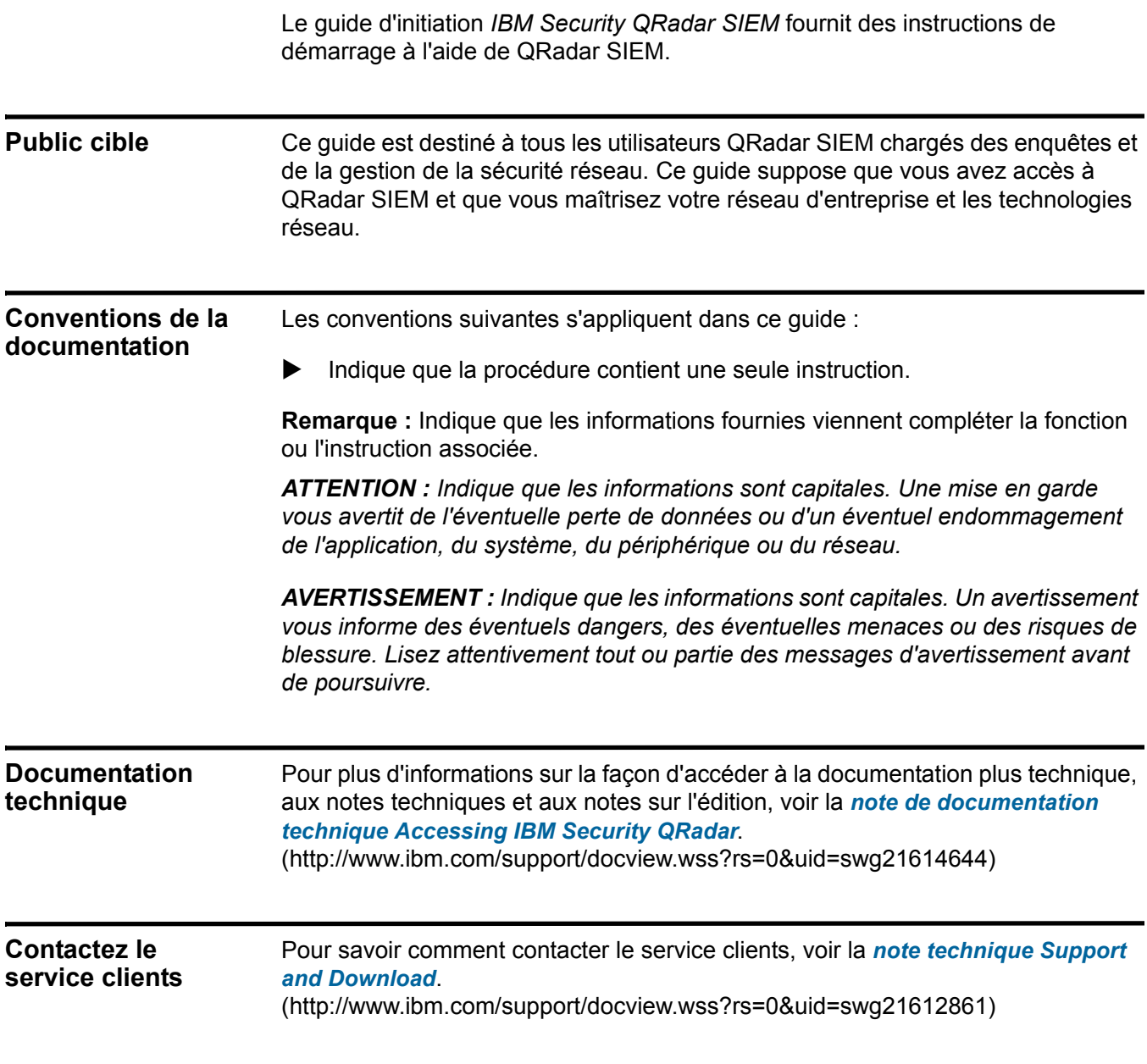

<span id="page-4-4"></span><span id="page-4-3"></span>*Guide d'initiation IBM Security QRadar SIEM*

# <span id="page-5-1"></span><span id="page-5-0"></span>**1 PRÉSENTATION**

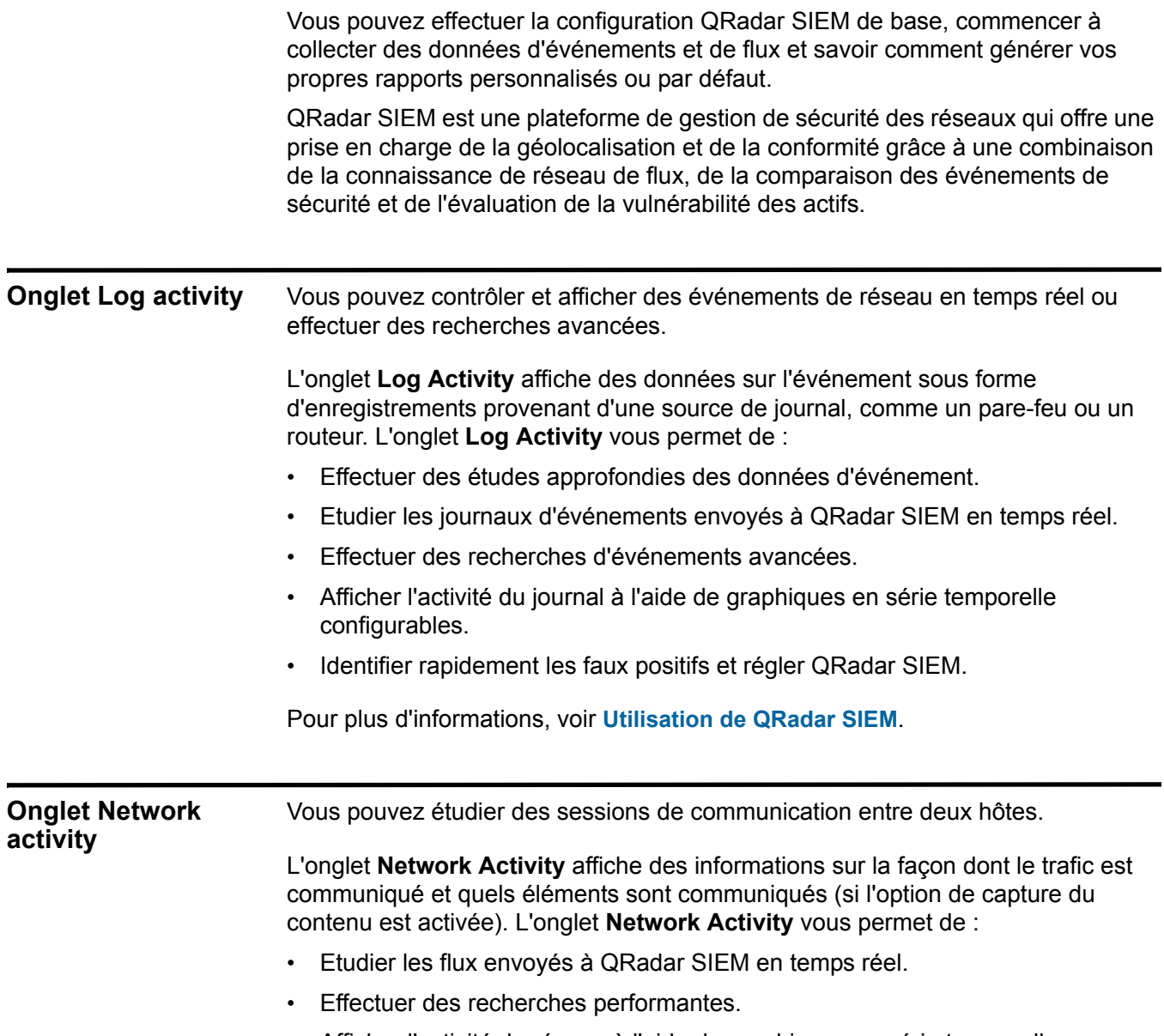

<span id="page-5-2"></span>• Afficher l'activité du réseau à l'aide de graphiques en série temporelle configurables.

*Guide d'initiation IBM Security QRadar SIEM*

Pour plus d'informations, voir **Utilisation de QRadar SIEM**.

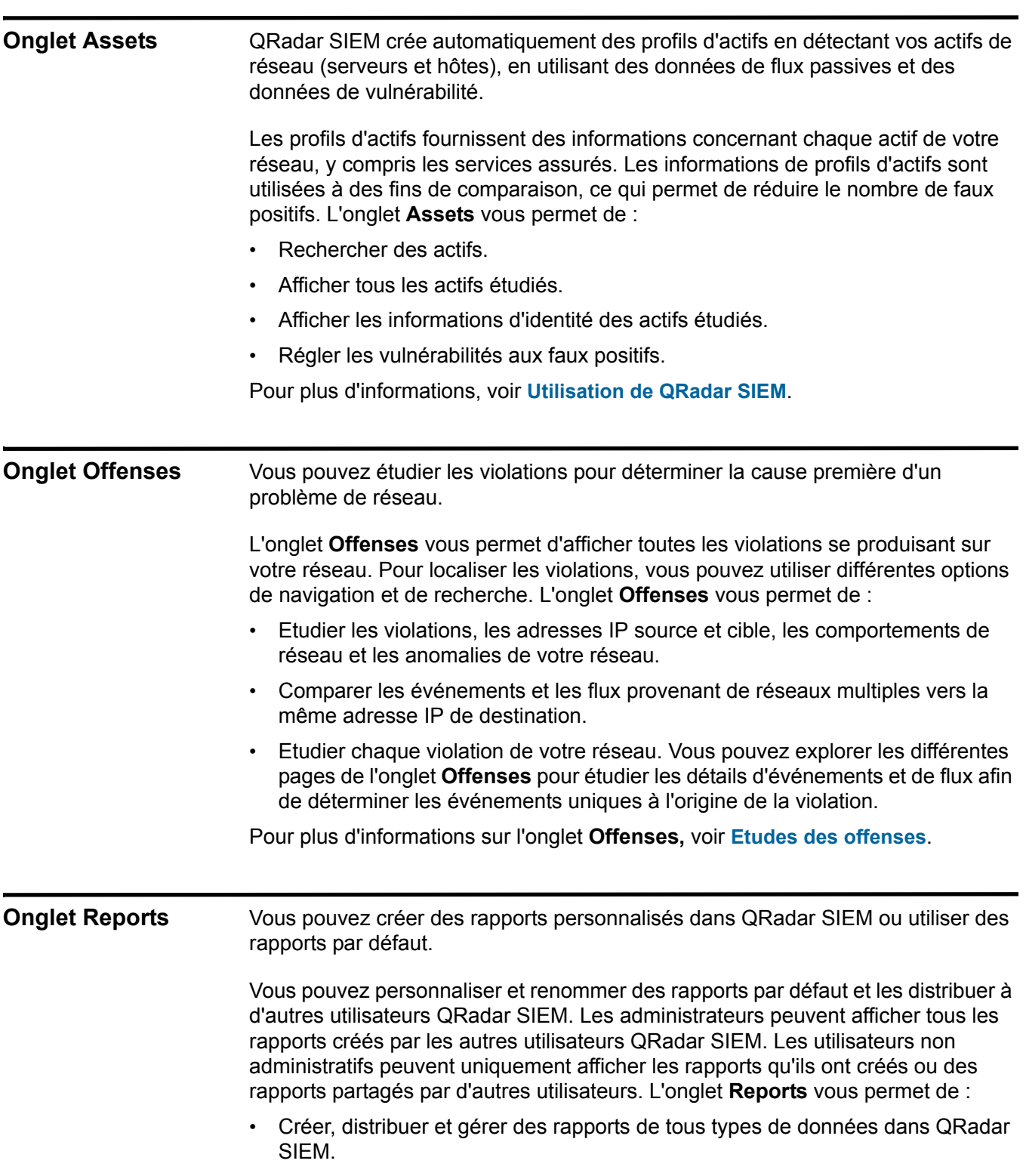

- Créer des rapports personnalisés pour une utilisation de fonctionnement et d'exécution.
- Combiner les informations (telles que celles de sécurité ou de réseau) en un seul rapport.
- Utiliser les modèles de rapports préinstallés.
- Renommer vos rapports en utilisant des logos personnalisés vous permettant de prendre en charge différents logos uniques pour chaque rapport. Cette option est intéressante pour la distribution des rapports auprès d'audiences différentes.

Pour plus d'informations sur les rapports, voir **Gestion des rapports**.

# <span id="page-8-1"></span><span id="page-8-0"></span>**2 ACCÈS <sup>À</sup> L'INTERFACE UTILISATEUR QRADAR SIEM**

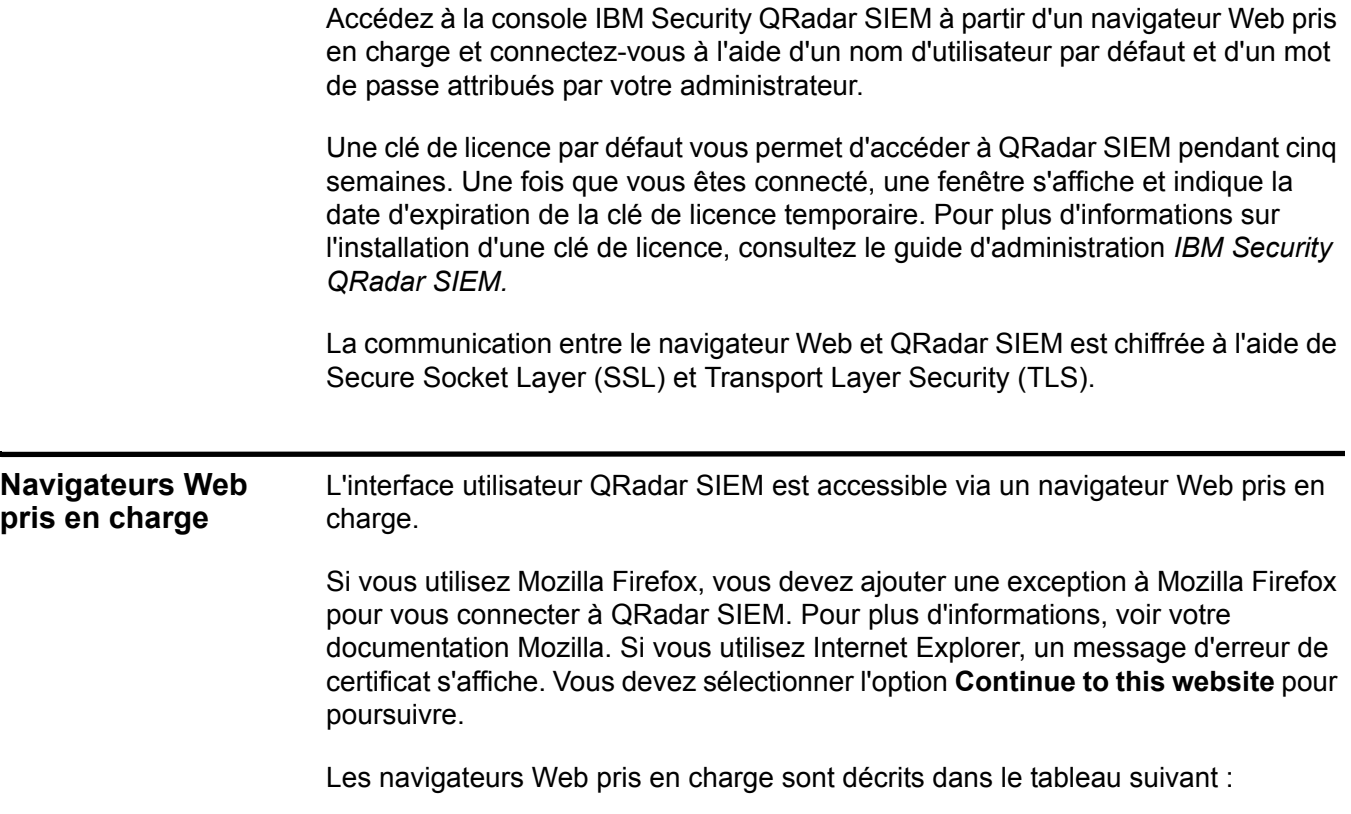

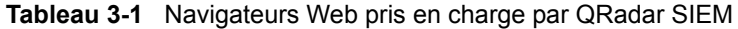

<span id="page-8-2"></span>j.

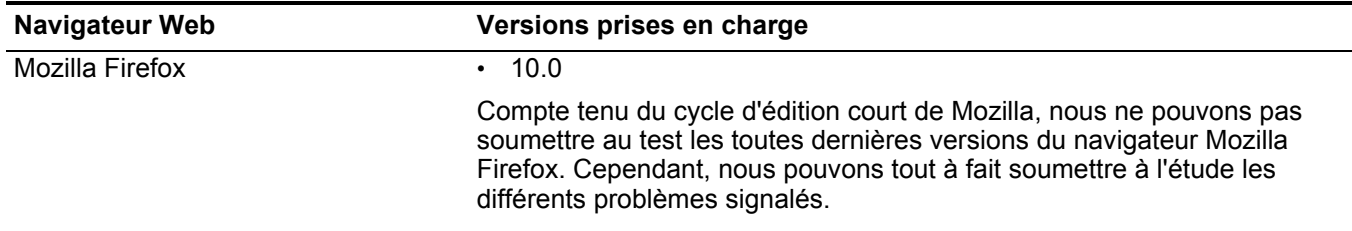

#### **6** ACCÈS À L'INTERFACE UTILISATEUR QRADAR SIEM

<span id="page-9-0"></span>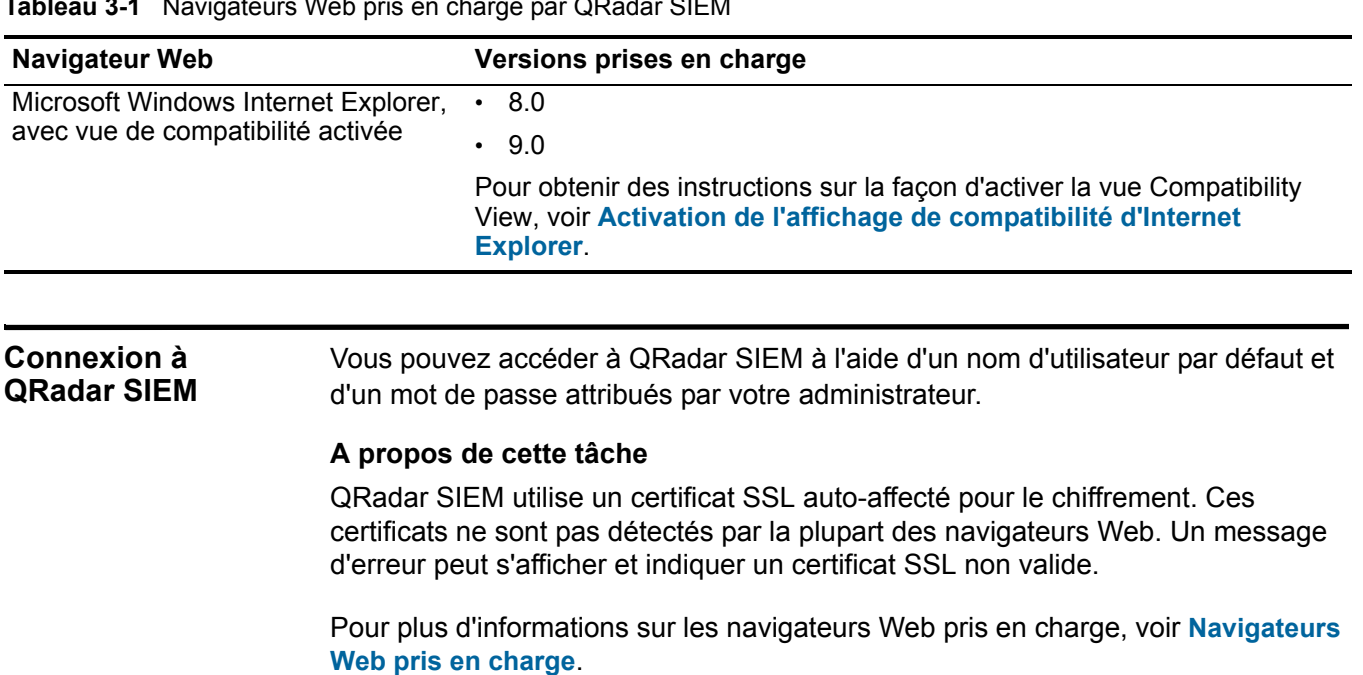

**Tableau 3-1** Navigateurs Web pris en charge par QRadar SIEM

#### **Procédure**

- **Etape 1** Ouvrez votre navigateur Web.
- **Etape 2** Tapez l'adresse suivante dans la barre d'adresse :

#### https://**<IP Address>**

Où **<IP Address>**correspond à l'adresse IP du système QRadar SIEM.

**Etape 3** Tapez le nom d'utilisateur par défaut et le mot de passe par défaut.

Les valeurs par défaut sont les suivantes :

Nom d'utilisateur : **admin**

Mot de passe : **<root password>** 

Où <root password> correspond au mot de passe affecté à QRadar SIEM lors du processus d'installation. Pour plus d'informations, voir *IBM Security QRadar SIEM Installation Guide*.

Clique sur **Login To QRadar**.

<span id="page-9-1"></span>**Activation de l'affichage de compatibilité d'Internet Explorer** Vous pouvez activer l'affichage de compatibilité d'Internet Explorer 8.0 et 9.0.

#### **Procédure**

**Etape 1** Appuyez sur la touche F12 pour ouvrir la fenêtre Developer Tools.

**Etape 2** Configurez les paramètres de compatibilité suivants :

**Tableau 3-2** Paramètres de compatibilité d'Internet explorer

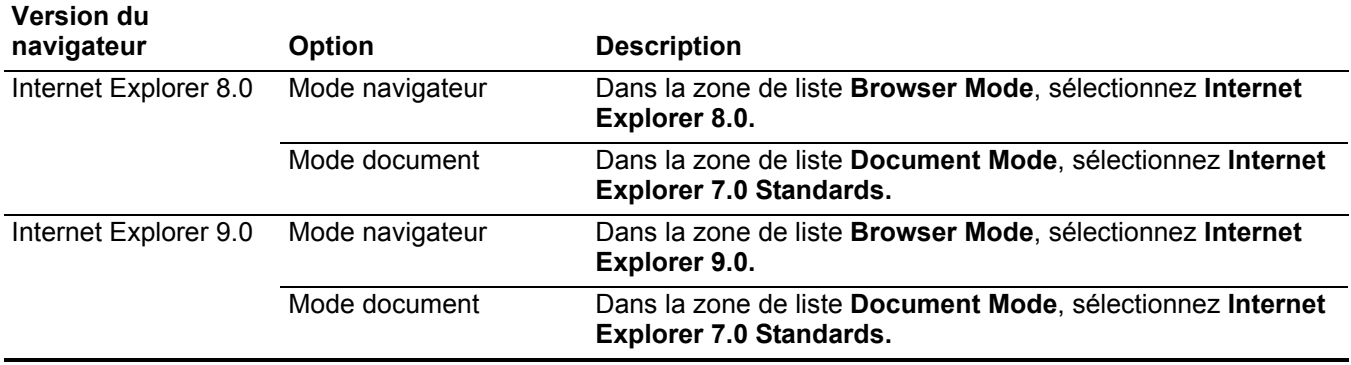

# <span id="page-11-1"></span><span id="page-11-0"></span>**3 QRADAR SIEM - DÉPLOIEMENT**

<span id="page-11-2"></span>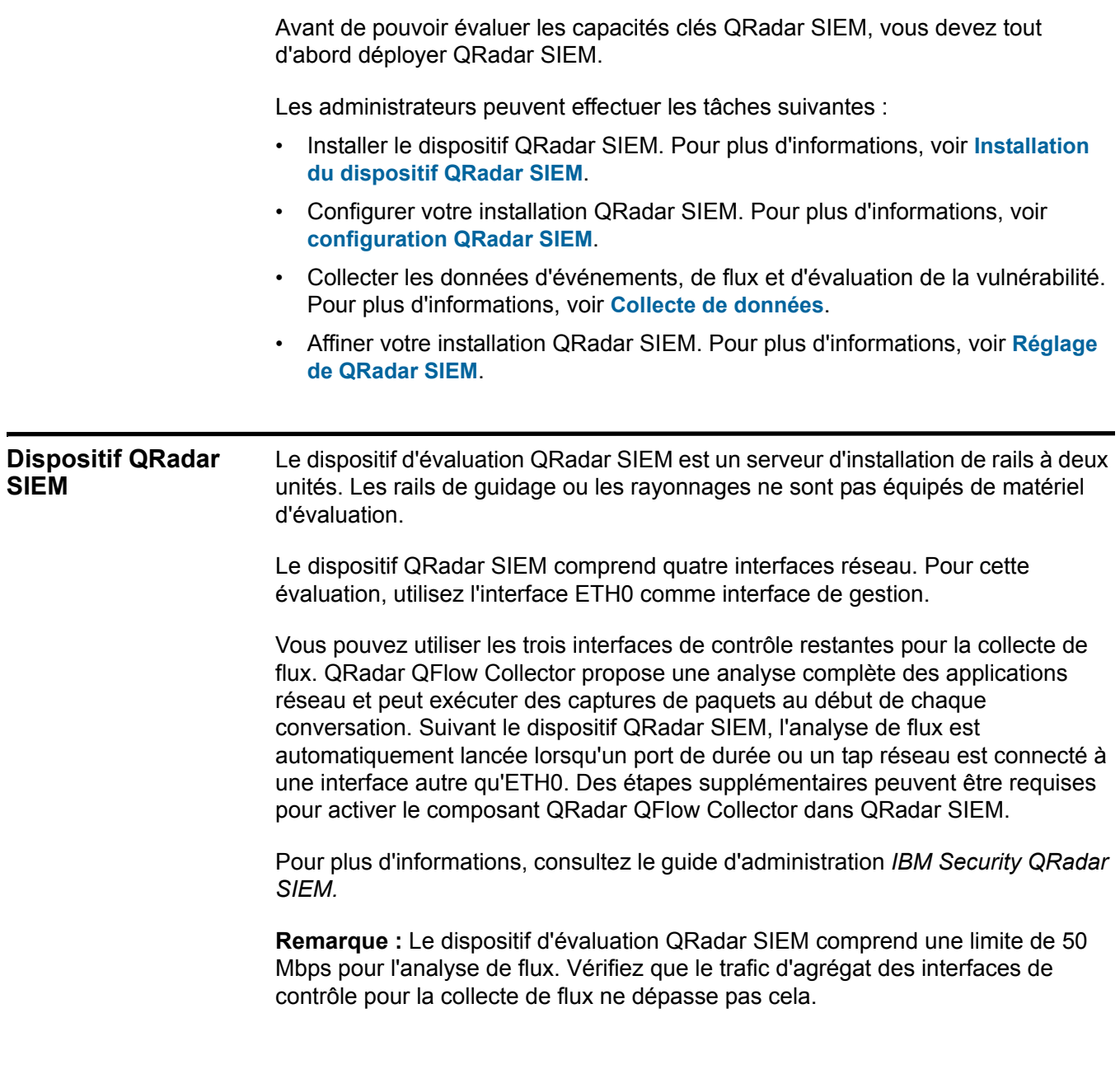

<span id="page-12-0"></span>**Installation du dispositif QRadar**

<span id="page-12-2"></span><span id="page-12-1"></span>*Guide d'initiation IBM Security QRadar SIEM* **SIEM Avant de commencer** Avant d'installer le dispositif d'évaluation QRadar SIEM, vérifiez que vous disposez des éléments suivants : • Espace pour un dispositif à deux unités. • Rails de guidage et rayonnages (montés). • Clavier USB et un moniteur VGA standard pour l'accès à une console (facultatif). **Procédure Etape 1** Connectez l'interface réseau de gestion au port ETH0. **Etape 2** Branchez les connexions de puissance dédiées à l'arrière du dispositif. **Etape 3** Si vous avez besoin d'un accès à la console, connectez le clavier USB et le moniteur VGA standard. **Etape 4** S'il existe un panneau frontal sur le dispositif, retirez-le en appuyant sur les onglets situés sur le côté et en retirant le panneau du dispositif. **Etape 5** Mettez le dispositif sous tension. **Remarque :** Le bouton d'alimentation se trouve à l'avant du dispositif. **Configuration QRadar SIEM** En configurant QRadar SIEM, vous pouvez consulter la structure hiérarchique du réseau et personnaliser les mises à jour automatiques. Avant de configurer QRadar SIEM, confirmez que le bureau que vous utilisez pour accéder à la console QRadar SIEM comprend les éléments installés suivants : • [JavaT](http://java.com/)M Runtime Environment (JRE) - Vous pouvez télécharger Java version 1.6.0\_u20 à partir du site Web suivant : *http://java.com/*. • Adobe Flash 10.x Pour effectuer votre configuration, procédez comme suit : • Vérifiez la structure hiérarchique du réseau. Pour plus d'informations, voir **[Structure hiérarchique du réseau](#page-12-2)** et **[Révision de la structure hiérarchique de](#page-13-0)  [votre réseau](#page-13-0)**. • Configurer les paramètres des mises à jour automatiques. Pour plus d'informations, voir **[Configuration des paramètres de mise à jour automatique](#page-14-0)**. **Structure hiérarchique du réseau** Vous pouvez afficher différentes zones de votre réseau organisées suivant leur fonction métier et définir les priorités des informations de menaces et de règles en fonction du risque des valeurs métier. QRadar SIEM utilise la hiérarchie de réseau pour :

Les administrateurs doivent installer le dispositif QRadar SIEM pour autoriser

l'accès à l'interface utilisateur.

- Comprendre le trafic réseau et afficher l'activité de réseau.
- Contrôler les groupes logiques spécifiques ou les services de votre réseau tels que le marketing, DMZ ou VoIP.
- Contrôler le trafic et créer un profil du comportement de chaque groupe et hôte du groupe.
- Déterminer et identifier les hôtes locaux et distants.

Pour l'évaluation, une hiérarchie de réseau par défaut est proposée et contient les groupes logiques prédéfinis. Vérifiez l'exactitude et l'exhaustivité de la hiérarchie de réseau. Si votre environnement comprend des plages réseau non affichées dans la hiérarchie de réseau préconfigurée, vous devez les ajouter manuellement.

Les objets définis dans votre hiérarchie de réseau ne doivent pas nécessairement se trouver dans votre environnement. Chaque plage de réseau logique de votre infrastructure doit être définie comme un objet réseau.

**Remarque :** Si votre système ne comprend pas de hiérarchie de réseau complétée, utilisez l'onglet **Admin** pour créer une hiérarchie spécifique à votre environnement. Pour plus d'informations, consultez le guide d'administration*IBM Security QRadar SIEM.*

<span id="page-13-0"></span>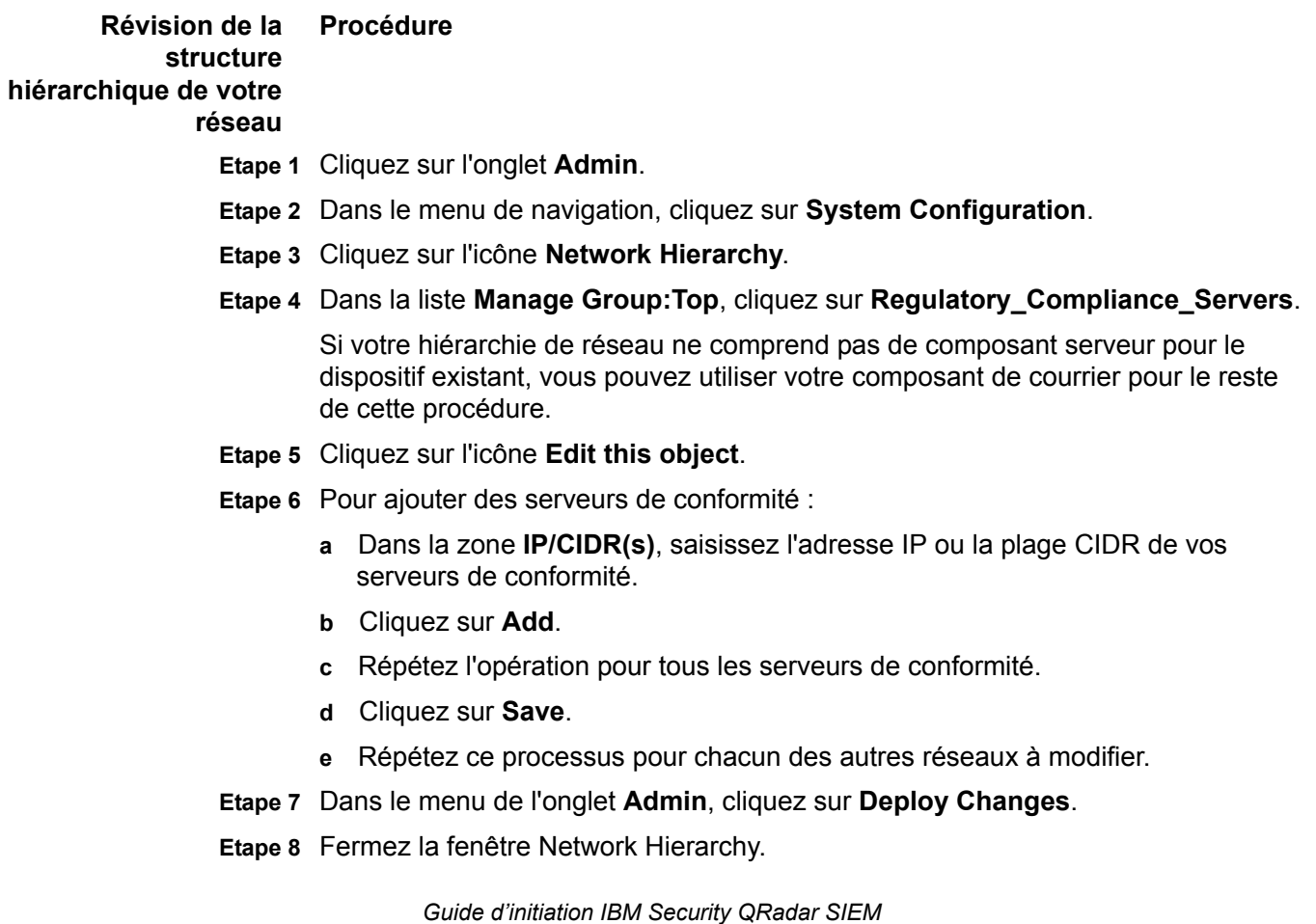

<span id="page-14-0"></span>**Configuration des paramètres de mise à jour automatique**

 vous pouvez personnaliser la fréquence, le types de mise à jour, la configuration du serveur et les paramètres de sauvegarde de QRadar SIEM.

#### **A propos de cette tâche**

En utilisant les paramètres de mise à jour automatique, les fichiers de mise à jour QRadar SIEM peuvent comprendre les mises à jour suivantes :

- Mises à jour de configuration comprenant les changements de fichier de configuration, la vulnérabilité, la mappe QID et les mises à jour des informations de menace à la sécurité.
- Mises à jour DSM comprenant des corrections apportées aux problèmes d'analyse syntaxique, des changements de scanner et des mises à jour de protocoles.
- Mises à jour majeures comprenant des éléments tels que les fichiers Java<sup>TM</sup> Archive (JAR) mis à jour.
- Mises à jour mineures comprenant des éléments tels que le contenu supplémentaire de l'aide en ligne et les scripts mis à jour.

#### **Procédure**

- **Etape 1** Cliquez sur l'onglet **Admin**.
- **Etape 2** Dans le menu de navigation, cliquez sur **System Configuration**.
- **Etape 3** Cliquez sur l'icône **Auto Update**.
- **Etape 4** Dans le menu de navigation, cliquez sur **Change Settings**.
- **Etape 5** Dans la sous-fenêtre **Auto Update Schedule**, acceptez les paramètres par défaut.
- **Etape 6** Dans la sous-fenêtre **Update Types**, configurez les paramètres suivants :
	- **a** Dans la zone de liste **Configuration Updates**, sélectionnez **Auto Update**.
	- **b** Pour les paramètres suivants, acceptez les valeurs par défaut :
		- DSM, Scanner, Protocol Updates.
		- Major Updates.
		- Minor Updates.
- **Etape 7** Décochez la case **Auto Deploy**.

Par défaut, la case est cochée. Si la case n'est pas cochée, une notification système s'affiche sous l'onglet **Dashboard** et indique que vous devez déployer les changements une fois les mises à jour installées.

- **Etape 8** Cliquez sur l'onglet **Advanced**.
- **Etape 9** Dans la sous-fenêtre Server Configuration, acceptez les paramètres par défaut.
- **Etape 10** Dans la sous-fenêtre Other Settings, acceptez les paramètres par défaut.
- **Etape 11** Cliquez sur **Save** et fermez la fenêtre Updates.
- **Etape 12** Dans la barre d'outils, cliquez sur **Deploy Changes**.

#### **Etape suivante**

Pour plus d'informations sur les paramètres de mise à jour automatique et les options de configuration, consultez le guide d'utilisation *IBM Security QRadar SIEM.*

#### <span id="page-15-0"></span>**Collecte de données**

QRadar SIEM accepte des informations dans différents formats et dans une large gamme de périphériques comme les événements de sécurité, le trafic réseau et les résultats d'analyse.

Les données collectées sont classées en trois sections principales : événements, flux et informations d'évaluation de la vulnérabilité.

#### **Evénements**

Les événements sont générés en fonction des sources de journaux telles que les pare-feu, les routeurs, les serveurs UNIX, Linux ou Windows et les systèmes Intrusion Detection Systems (IDS) ou Intrusion Prevention Systems (IPS).

La majorité des sources de journaux envoie des informations dans QRadar SIEM à l'aide du protocole syslog. QRadar SIEM prend également en charge Simple Network Management Protocol (SNMP), Java Database Connectivity (JDBC) et Security Device Event Exchange (SDEE).

Par défaut, QRadar SIEM détecte automatiquement les sources de journaux après un nombre spécifique de journaux identifiables reçus dans un intervalle de temps précis. Une fois les sources de journaux détectées, QRadar SIEM ajoute le module Device Support Module (DSM) approprié à la fenêtre Log Sources de l'onglet **Admin**.

Même si la plupart des modules DSM comprend une fonction d'envoi du journal natif, plusieurs modules DSM requièrent une configuration supplémentaire ou un agent ou les deux pour envoyer des journaux. La configuration varie d'un type de module DSM à un autre. Vous devez vous assurer que les modules DSM sont configurés pour envoyer des journaux dans un format pris en charge par QRadar SIEM. Pour plus d'informations sur la configuration des modules DSM, consultez le guide de configuration *DSM*.

Certains types de sources de journaux tels que les routeurs et les commutateurs, n'envoient pas assez des journaux pour que QRadar SIEM les détecte rapidement et les ajoute à la liste Log Source. Vous pouvez ajouter manuellement ces sources de journaux. Pour plus d'informations sur l'ajout manuel de sources de journaux, consultez le guide d'utilisation *Log Sources*.

#### **Flux**

Les flux fournissent des informations sur le trafic réseau et peuvent être envoyés vers QRadar SIEM dans différents formats, comme les fichiers flowlog, NetFlow, J-Flow, sFlow et Packeteer.

En acceptant plusieurs formats de flux simultanément, QRadar SIEM peut détecter les menaces et les activités qui seraient sinon manquées en se basant strictement sur les événements d'informations.

QRadar QFlow Collector propose une détection complète des applications de trafic réseau quel que soit le port sur lequel l'application fonctionne. Par exemple, si le protocole Internet Relay Chat (IRC) communique sur le port 7500/TCP, un QRadar QFlow Collector identifie le trafic en tant qu'IRC et fournit une capture de paquet du début de la conversation. NetFlow et J-Flow vous avertissent seulement qu'il y a du trafic sur le port 7500/TCP sans fournir plus d'informations sur le protocole utilisé.

Les emplacements de ports de fonction miroir courants sont la mémoire système, DMZ, le serveur et les commutateurs d'application, NetFlow fournissant des informations supplémentaires provenant des routeurs et des commutateurs de limite.

Les QRadar QFlow Collector sont activés par défaut et requièrent la connexion d'une f onction miroir, d'une durée ou d'un tap réseau à une interface disponible du dispositif QRadar SIEM. L'analyse de flux commence automatiquement une fois que le port de la fonction miroir est connecté à l'une des interfaces réseau du dispositif QRadar SIEM. Par défaut, QRadar SIEM contrôle l'interface de gestion du trafic NetFlow sur le port 2055/UDP. Vous pouvez affecter des ports NetFlow supplémentaires si nécessaire.

#### **Informations sur l'évaluation de la vulnérabilité**

QRadar SIEM peut importer des informations VA de différents scanners tiers. Les informations VA permettent à QRadar SIEM d'identifier les hôtes actifs, les ports ouvertes et les éventuelles vulnérabilités. QRadar SIEM utilise les informations VA pour classer l'ampleur des violations sur votre réseau. Suivant le type de scanner VA, QRadar SIEM peut importer les résultats de l'analyse provenant du serveur de scanner ou lancer une analyse à distance.

<span id="page-16-0"></span>**Collecte d'événements** En collectant les événements, vous pouvez étudier les journaux envoyés à QRadar SIEM en temps réel.

#### **Procédure**

- **Etape 1** Cliquez sur l'onglet **Admin**.
- **Etape 2** Dans le menu de navigation, cliquez sur **Data Sources**.
- **Etape 3** Cliquez sur l'icône **Log Sources**.
- **Etape 4** Consultez la liste des sources de journaux et apportez les changements nécessaires à la source de journaux.

Pour plus d'informations sur la configuration des sources de journaux, voir *Log Sources User Guide*.

- **Etape 5** Fermez la fenêtre Log Sources.
- **Etape 6** Dans le menu de l'onglet **Admin**, cliquez sur **Deploy Changes**.

<span id="page-17-0"></span>**Collecte de flux** En collectant des flux, vous pouvez étudier des sessions de communication en réseau entre les hôtes.

#### **Procédure**

- **Etape 1** Cliquez sur l'onglet **Admin**.
- **Etape 2** Dans le menu de navigation, cliquez sur **Data Sources > Flows**.
- **Etape 3** Cliquez sur l'icône **Flow Sources**.
- **Etape 4** Consultez la liste des sources de flux et apportez les changements nécessaires à la source de flux.

Pour obtenir des instructions concernant la configuration des sources de flux, consultez le guide d'administration *IBM Security QRadar SIEM.*

- **Etape 5** Fermez la fenêtre Flow Sources.
- **Etape 6** Dans le menu de l'onglet **Admin**, cliquez sur **Deploy Changes**.

**Remarque :** Pour plus d'informations sur l'activation des flux sur des périphériques réseau tiers tels que des commutateurs et des routeurs, consultez la documentation de votre fournisseur.

<span id="page-17-1"></span>**Importation des informations sur l'évaluation de la** En important des informations sur l'évaluation de la vulnérabilité, vous pouvez identifier les hôtes actifs, les ports ouvertes et les éventuelles vulnérabilités.

#### **vulnérabilité Procédure**

- **Etape 1** Cliquez sur l'onglet **Admin**.
- **Etape 2** Dans le menu de navigation, cliquez sur **Data Sources > Vulnerability**.
- **Etape 3** Cliquez sur l'icône **VA Scanners**.
- **Etape 4** Cliquez sur **Add**.
- **Etape 5** Entrez les valeurs des paramètres.

Les paramètres dépendent du type de scanner que vous souhaitez ajouter. Pour plus d'informations, consultez le guide de configuration *Vulnerability Assessment*.

**Remarque :** La gamme CIDR indique les réseaux que QRadar SIEM intègre aux résultats de l'analyse. Par exemple, si vous souhaitez effectuer une analyse du réseau 192.168.0.0/16 et définir 192.168.1.0/24 comme gamme CIDR, seuls les résultats de la gamme 192.168.1.0/24 sont intégrés.

- **Etape 6** Cliquez sur **Save**.
- **Etape 7** Dans le menu de l'onglet **Admin**, cliquez sur **Deploy Changes**.
- **Etape 8** Cliquez sur l'icône **Schedule VA Scanners**.
- **Etape 9** Cliquez sur **Add**.
- **Etape 10** Indiquez les critères de fréquence d'analyse de votre choix.

Suivant le type d'analyse, ces éléments comprennent la fréquence à laquelle QRadar SIEM importe les résultats d'analyse ou lance une nouvelle analyse. Vous devez également indiquer les ports à inclure aux résultats d'analyse.

**Etape 11** Cliquez sur **Save**.

<span id="page-18-1"></span><span id="page-18-0"></span>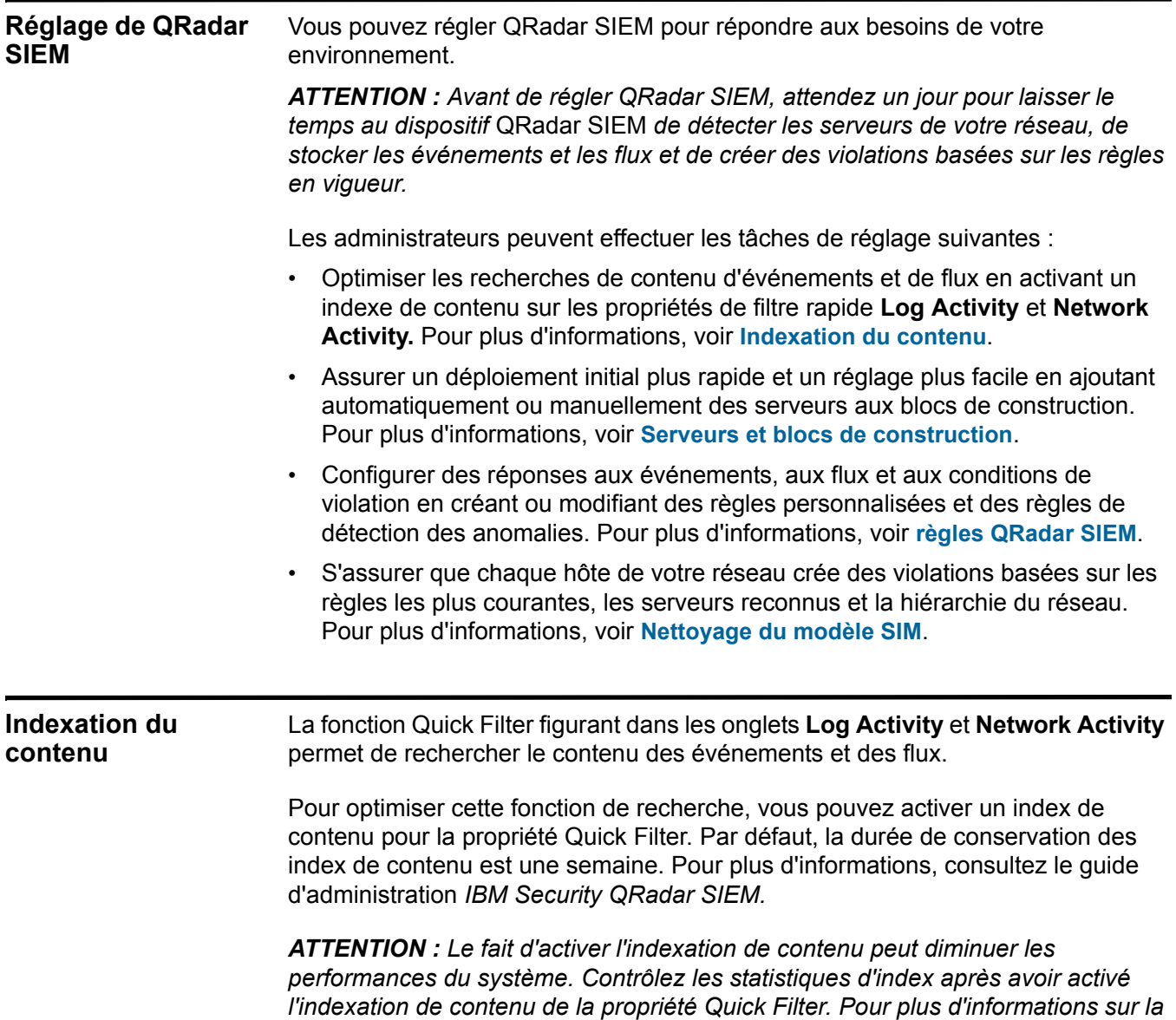

*gestion des index et leurs statistiques, voir IBM Security QRadar SIEM Administration Guide.*

<span id="page-19-0"></span>**Activation de l'indexation du contenu Network Activity.**  Vous pouvez optimiser les recherches de contenu d'événements et de flux en activant un indexe de contenu sur les propriétés de filtre rapide **Log Activity** et

#### **Procédure**

- **Etape 1** Cliquez sur l'onglet **Admin**.
- **Etape 2** Dans le menu de navigation, cliquez sur **System Configuration**.
- **Etape 3** Cliquez sur l'icône **Index Management**.
- **Etape 4** Dans la zone **Quick Search**, saisissez **Quick Filter**.
- **Etape 5** Cliquez sur la propriété **Quick Filter** que vous souhaitez indexer.
- **Etape 6** Cliquez sur **Enable Index**.
- **Etape 7** Cliquez sur **Save**.
- **Etape 8** Cliquez sur **OK**.

#### **Etape suivante**

Pour plus d'informations sur les paramètres affichés dans la fenêtre Index Management, consultez le guide d'administration *IBM Security QRadar SIEM.*

<span id="page-19-1"></span>**Désactivation de l'indexation du** Vous pouvez désactiver l'indexation de contenu sur les onglets **Log** et **Network Activity** de la propriété Quick Filter.

#### **contenu Procédure**

- **Etape 1** Cliquez sur l'onglet **Admin**.
- **Etape 2** Dans le menu de navigation, cliquez sur **System Configuration**.
- **Etape 3** Cliquez sur l'icône **Index Management**.
- **Etape 4** Dans la zone **Quick Search**, saisissez **Quick Filter**.
- **Etape 5** Cliquez sur la propriété **Quick Filter** que vous souhaitez désactiver.
- **Etape 6** Sélectionnez l'une des options suivantes :
	- Cliquez sur **Disable Index**.
	- Cliquez avec le bouton droit de la souris sur une propriété et sélectionnez **Disable Index** dans le menu.
- **Etape 7** Cliquez sur **Save**.
- **Etape 8** Cliquez sur **OK**.

#### **Résultats**

Les propriétés sélectionnées ne sont plus indexées. Dans les listes des propriétés d'événements ou de flux, les noms de propriétés indexées ne plus sont ajoutés au texte suivant : [Indexed].

*Guide d'initiation IBM Security QRadar SIEM*

#### **Etape suivante**

Pour plus d'informations sur les paramètres affichés dans la fenêtre Index Management, consultez le guide d'administration *IBM Security QRadar SIEM.*

<span id="page-20-2"></span><span id="page-20-1"></span><span id="page-20-0"></span>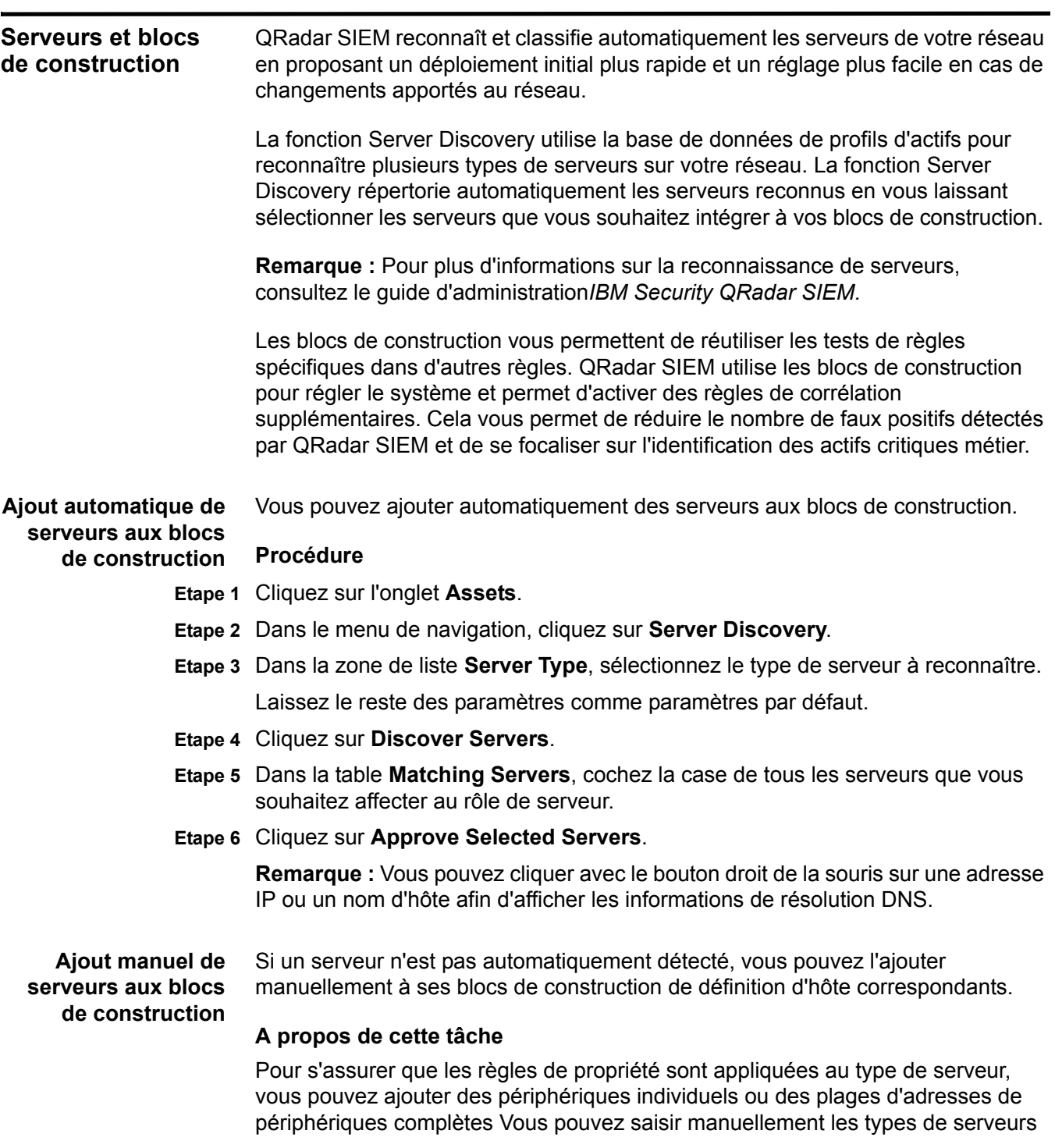

non conformes aux protocoles uniques dans leurs blocs de construction de définition d'hôte respectifs. Par exemple, le fait d'ajouter les types de serveurs suivants à des blocs de construction permet de réduire le besoin de réglage supplémentaire des faux positifs :

- Ajoutez les **serveurs de gestion de réseau** au bloc de construction BB:HostDefinition: Network Management Servers.
- Ajoutez les **serveurs proxy** au bloc de construction BB:HostDefinition: Proxy Servers.
- Ajoutez les **serveurs de mises à jour de virus et de fenêtres** au bloc de construction BB:HostDefinition: Virus Definition and Other Update Servers.
- Ajoutez les **scanners VA** au bloc de construction BB-HostDefinition: VA Scanner Source IP.

#### **Procédure**

- **Etape 1** Cliquez sur l'onglet **Offenses**.
- **Etape 2** Dans le menu de navigation, cliquez sur **Rules**.
- **Etape 3** Dans la zone de liste **Display**, sélectionnez **Building Blocks**.
- **Etape 4** Dans la zone de liste **Group**, sélectionnez **Host Definitions**.

Le nom du bloc de construction correspond au type de serveur. Par exemple, *BB:HostDefinition: Proxy Servers* s'applique à tous les serveurs proxy de votre environnement.

Les blocs de construction contiennent les hôtes automatiquement reconnus lorsque vous avez exécuté la tâche **[Ajout automatique de serveurs aux blocs de](#page-20-1)  [construction](#page-20-1)**.

- **Etape 5** Pour ajouter manuellement un hôte ou un réseau, cliquez deux fois sur le bloc de construction de définition d'hôte correspondant adapté à votre environnement.
- **Etape 6** Dans la zone **Building Block**, cliquez sur la valeur soulignée après la phrase *si la source ou l'adresse IP de destination est l'une des suivantes*.
- **Etape 7** Dans la zone **Enter an IP address or CIDR and click 'Add'**, entrez les noms d'hôtes ou les plages d'adresses IP à affecter au bloc de construction.
- **Etape 8** Cliquez sur **Add**.
- **Etape 9** Cliquez sur **Submit**.
- **Etape 10** Cliquez sur **Finish**.

#### **Etape suivante**

Répétez ces étapes pour chaque type de serveur que vous souhaitez ajouter.

<span id="page-21-0"></span>**Règles QRadar SIEM** Les règles effectuent des tests sur les événements, les flux ou les violations et si les conditions d'un test sont satisfaits, la règle génère une réponse.

QRadar SIEM comprend les règles qui permettent de détecter une large gamme d'activités, comme les refus excessifs de pare-feu, les tentatives répétées de connexion ayant échoué et une éventuelle activité botnet. Pour plus d'informations sur le réglage les règles, consultez le guide d'administration *IBM Security QRadar SIEM.*

Les deux catégories de règles sont les suivantes :

- Custom Rules les règles personnalisées effectuent des tests sur les événements, les flux ou les violations.pour détecter une activité inhabituelle sur votre réseau.
- Anomaly Detection Rules les Règles de détection des anomalies effectuent des tests sur les résultats de flux enregistrés ou les événements recherchés comme un moyen de détecter les modèles de trafic inhabituels sur votre réseau.

**Remarque :** Un utilisateur non administrateur peut créer des règles d'accès pour les zones du réseau auxquels ils peuvent accéder. Vous devez disposer des autorisations de rôles appropriés pour gérer les règles. Pour plus d'informations sur les autorisations de rôle d'utilisateur, consultez le guide d'administration *IBM Security QRadar SIEM.*

<span id="page-22-0"></span>**Configuration des règles** Vous pouvez modifier les règles par défaut QRadar SIEM afin qu'elles répondent à vos besoins de sécurité si nécessaire.

#### **Procédure**

- **Etape 1** Cliquez sur l'onglet **Offenses**.
- **Etape 2** Dans le menu de navigation, cliquez sur **Rules**.
- **Etape 3** Cliquez sur l'en-tête de colonne **Enabled** pour trier les règles par statut activé ou désactivé.
- **Etape 4** Dans la zone de liste **Group**, sélectionnez **Compliance**.
- **Etape 5** Sélectionnez la règle **Compliance: Compliance Events Become Offenses.**
- **Etape 6** Dans le menu, sélectionnez **Actions > Enable/Disable**.
- **Etape 7** Pour modifier les critères de règles, sélectionnez **Action > Edit**.
- <span id="page-22-1"></span>**Nettoyage du modèle SIM** Vous pouvez vérifier que chaque hôte crée des violations basées sur les règles les plus courantes, les serveurs reconnus et la hiérarchie du réseau.

#### **A propos de cette tâche**

Lorsque vous nettoyez le modèle SIM, toutes les violations existantes sont clôturées. Le fait de nettoyer le modèle SIM n'affecte pas les événements et flux existants.

#### **Procédure**

**Etape 1** Cliquez sur l'onglet **Admin**.

**Etape 2** Dans le menu **Advanced**, sélectionnez **Clean SIM Model**.

**Etape 3** Sélectionnez l'option **Hard Clean**.

- **Etape 4** Cochez la case **Are you sure you want to reset the data model?**.
- **Etape 5** Cliquez sur **Proceed**.

#### **Etape suivante**

Une fois le processus de réinitialisation SIM terminé, actualisez votre navigateur.

# <span id="page-24-1"></span><span id="page-24-0"></span>**4 UTILISATION DE QRADAR SIEM**

Vous pouvez utiliser QRadar SIEM pour effectuer des recherches d'événements, de flux et d'actifs, d'étudier des violations et de créer des rapports.

QRadar SIEM propose un moteur puissant et flexible permettant de rechercher de grands volumes d'informations. Vous pouvez rechercher des informations à l'aide des recherches par défaut (Saved Searches) des onglets Log Activity et Network Activity ou créer et enregistrer vos propres recherches personnalisées.

Les administrateurs peuvent effectuer les tâches suivantes :

- Rechercher des données d'événement en utilisant des critères spécifiques et afficher des données qui correspondent aux critères de recherche dans une liste de résultats. Sélectionner, organiser et grouper les colonnes de données d'événement. Pour plus d'informations, voir **[Recherche d'événements](#page-24-2)**.
- Contrôler visuellement et étudier les données de flux en temps réel ou effectuer des recherches avancées pour filtrer les flux affichés. Afficher les informations de flux pour déterminer le trafic réseau et la façon dont il est communiqué. Pour plus d'informations, voir **[Recherche de flux](#page-27-0)**.
- Afficher tous les actifs étudiés ou rechercher des actifs précis dans votre environnement. Pour plus d'informations, voir **[Recherche d'actifs](#page-28-1)**.
- Etudier les violations, les adresses IP source et cible, les comportements de réseau et les anomalies de votre réseau. Pour plus d'information, voir **[Etude](#page-29-0)  [des événements](#page-29-0)**.
- Modifier, créer, planifier et distribuer des rapports par défaut ou personnalisés. Pour plus d'informations, voir **[Gestion des rapports](#page-30-1)**.

<span id="page-24-2"></span>**Recherche d'événements** Vous pouvez rechercher tous les événements d'authentification reçus par QRadar SIEM au cours des six dernières heures.

#### **Procédure**

- **Etape 1** Cliquez sur l'onglet **Log Activity**.
- **Etape 2** Dans la zone de liste **Search**, sélectionnez **New Search**.
- **Etape 3** Dans la sous-fenêtre Time Range, définissez l'intervalle de recherche des événements :

*Guide d'initiation IBM Security QRadar SIEM*

- **a** Sélectionnez l'option **Recent**.
- **b** Dans la zone de liste de l'option **Recent**, sélectionnez **Last 6 Hours**.
- **Etape 4** Dans la sous-fenêtre **Search Parameters**, définissez les paramètres de recherche :
	- **a** Dans la première zone de liste, sélectionnez **Category**.
	- **b** Dans la seconde zone de liste, sélectionnez **Equals**.
	- **c** Dans la zone de liste **High Level Category**, sélectionnez **Authentication**. Laissez les options de la zone de liste **Low Level Category Any**.
	- **d** Cliquez sur **Add Filter**.

Le filtre s'affiche dans la zone de texte **Current Filters**.

- **Etape 5** Dans la zone de liste **Display** de la sous-fenêtre Column Definition, sélectionnez **Event Name**.
- **Etape 6** Cliquez sur **Search**.

#### **Etape suivante**

Enregistrez votre critère de recherche d'événements.Pour plus d'informations, voir **[Sauvegarde des critères de recherche d'événements](#page-25-0)**.

<span id="page-25-0"></span>**Sauvegarde des critères de recherche d'événements** Vous pouvez enregistrer les critères de recherche d'événements spécifiés pour une utilisation ultérieure.

#### **Procédure**

- **Etape 1** Cliquez sur l'onglet **Log Activity**.
- **Etape 2** Dans la barre d'outils Log Activity, cliquez sur **Save Criteria**.
- **Etape 3** Dans la zone **Search Name**, entrez le nom **Example Search 1**.
- **Etape 4** Dans la sous-fenêtre d'options Timespan, sélectionnez l'option **Recent**.
- **Etape 5** Dans la zone de liste, sélectionnez **Last 6 Hours**.
- **Etape 6** Cochez les cases **Include in my Quick Searches** et **Include in my Dashboard.**

**Remarque :** *Si la case à cocher Include in my Dashboard ne s'affiche pas, cliquez sur Search > Edit Search afin de vérifier que vous avez sélectionné Event Name dans la sous-fenêtre* Column Definition.

**Etape 7** Cliquez sur **OK**.

#### **Etape suivante**

Configurez un graphique de série temporelle. Pour plus d'informations, voir **[Configuration d'un graphique de série temporelle](#page-25-1)**.

<span id="page-25-1"></span>**Configuration d'un graphique de série temporelle** Vous pouvez afficher des graphiques de série temporelle représentant les enregistrements comparés par une recherche d'intervalle de temps spécifique.

#### **Avant de commencer**

Cette procédure implique que vous ayez effectué une recherche d'événements et que vous ayez enregistré vos critères de recherche. Pour plus d'informations, voir **[Recherche d'événements](#page-24-2)** et **[Sauvegarde des critères de recherche](#page-25-0)  [d'événements](#page-25-0)**.

#### **Procédure**

- **Etape 1** Dans la barre de titre du graphique de gauche, cliquez sur l'icône **Configure**.
- **Etape 2** Dans la zone de liste **Value to Graph**, sélectionnez **Destination IP (Unique Count)**.
- **Etape 3** Dans la zone de liste **Chart Type**, sélectionnez **Time Series**.
- **Etape 4** Cochez la case **Capture Time Series Data**.
- **Etape 5** Cliquez sur **Save**.

Attendez quelques minutes que les données de la série temporelle soient collectées et que le graphique s'affiche.

- **Etape 6** Cliquez sur **Update Details**.
- **Etape 7** Filtrez les résultats de votre recherche :
	- **a** Cliquez avec le bouton droit de la souris sur l'événement à filtrer.
	- **b** Sélectionnez **Filter on Event Name is <Event Name>**.

La liste d'événements est actualisée pour ne contenir que cet événement précis.

- **Etape 8** Pour afficher la liste des événements regroupée par nom d'utilisateur, sélectionnez **Username** dans la zone de liste **Display** de la barre d'outils.
- **Etape 9** Vérifiez que votre recherche est disponible dans le tableau de bord :
	- **a** Cliquez sur l'onglet **Dashboard**.
	- **b** Cliquez sur l'icône **New Dashboard**.
	- **c** Dans la zone **Name**, tapez **Example Custom Dashboard**.
	- **d** Cliquez sur **OK**.

Le nouveau tableau de bord s'affiche sur la page Dashboard et apparaît dans la zone de liste **Show Dashboard**. Par défaut, le tableau de bord est vide.

**e** Dans la zone de liste **Add Item,** sélectionnez **Log Activity > Event Searches > Example Search 1**.

#### **Résultats**

Les résultats de votre recherche d'événements sauvegardée s'affichent dans le tableau de bord.

<span id="page-27-0"></span>**Recherche de flux** Vous pouvez rechercher, contrôler visuellement et étudier des données de flux en temps réel.

#### **Procédure**

**Etape 1** Cliquez sur l'onglet **Network Activity**.

**Etape 2** Dans la zone de liste **Search**, sélectionnez **New Search**.

- **Etape 3** Dans la sous-fenêtre **Time Range**, définissez l'intervalle de recherche des flux :
	- **a** Sélectionnez l'option **Recent**.
	- **b** Dans la zone de liste, sélectionnez **Last 6 Hours**.
- **Etape 4** Dans la sous-fenêtre Search Parameters, définissez vos critères de recherche :
	- **a** Dans la première zone de liste, sélectionnez **Flow Direction**.
	- **b** Dans la seconde zone de liste, sélectionnez **Equals**.
	- **c** Dans la troisième zone de liste, sélectionnez **R2L**.
	- **d** Cliquez sur **Add Filter**.
		- Le filtre s'affiche dans la zone de texte **Current Filters**.
- **Etape 5** Dans la zone de liste **Display** de la sous-fenêtre Column Definition, sélectionnez **Application**.
- **Etape 6** Cliquez sur **Search**.

#### **Résultats**

Tous les flux allant dans le sens distant vers local (R2L) au cours des 6 dernières heures s'affichent, triés via la zone **Application Name**.

#### **Etape suivante**

Sauvegardez votre critère de recherche de flux.Pour plus d'informations, voir **[Sauvegarde des critères de recherche de flux](#page-27-1)**.

<span id="page-27-1"></span>**Sauvegarde des critères de recherche** Vous pouvez sauvegarder les critères de recherche de flux spécifiés pour une utilisation ultérieure.

**de flux**

- **Etape 1** Dans la barre d'outils Network Activity, cliquez sur **Save Criteria**.
- **Etape 2** Dans la zone **Search Name**, entrez le nom **Example Search 2**.
- **Etape 3** Dans la zone de liste de l'option **Recent**, sélectionnez **Last 6 Hours**.
- **Etape 4** Cochez les cases **Include in my Dashboard** et **Include in my Quick Searches**.
- **Etape 5** Cliquez sur **OK**.

#### **Etape suivante**

Créez un élément de tableau de bord. Pour plus d'informations, voir **[Création d'un](#page-28-0)  [élément de tableau de bord](#page-28-0)**.

<span id="page-28-0"></span>**Création d'un élément de tableau de bord** Vous pouvez créer un élément de tableau de bord à l'aide des critères de recherche de flux sauvegardés.

**Procédure**

**Etape 1** Dans la barre d'outils Network Activity, sélectionnez **Quick Searches > Example Search 2**.

La page de résultats de la recherche affiche les résultats de votre recherche de flux.

- **Etape 2** Vérifiez que votre recherche est disponible dans le tableau de bord :
	- **a** Cliquez sur l'onglet **Dashboard**.
	- **b** Dans la zone de liste **Show Dashboard**, sélectionnez **Example Custom Dashboard**.

La page Example Custom Dashboard s'affiche dans le nouveau tableau de bord.

**c** Dans la zone de liste **Add Item**, sélectionnez **Flow Searches > Example Search 2**.

Les résultats de votre recherche sauvegardée s'affichent dans le tableau de bord.

- **Etape 3** Configurez votre graphique de tableau de bord :
	- **a** Cliquez sur l'icône **Settings** pour accéder aux options de configuration.
	- **b** Grâce aux options de configuration, changez la valeur du graphique, le nombre d'objets affichés, le type de graphique ou l'intervalle affiché dans le graphique.

Le graphique est mis à jour pour représenter les modifications apportées à votre configuration de graphique.

**Etape 4** Pour étudier les flux actuellement affichés dans le graphique, cliquez sur **View in Network Activity**.

#### **Résultats**

La page Network Activity affiche les résultats correspondant aux paramètres de votre graphique de série temporelle. Pour plus d'informations sur les graphiques de série temporelle, consultez le guide d'utilisation *IBM Security QRadar SIEM.*

<span id="page-28-1"></span>**Recherche d'actifs** L'onglet **Assets** vous permet d'afficher tous les actifs étudiés ou de rechercher des actifs précis dans votre environnement réseau.

#### **A propos de cette tâche**

QRadar SIEM reconnaît automatiquement des actifs de votre réseau en fonction des flux, des données de vulnérabilité, des adresses MAC et des informations d'authentification. QRadar SIEM utilise ces informations pour créer un profil d'actif pour chaque hôte. Les profils d'actif affichent les services proposés pour chaque actif. QRadar SIEM utilise les données de profil pour réduire les faux positifs.

Par exemple, si un exploit se produit sur un actif, QRadar SIEM peut déterminer si l'actif est vulnérable à cet exploit en comparant ce dernier au profil d'actif.

#### **Procédure**

- **Etape 1** Cliquez sur l'onglet **Assets**.
- **Etape 2** Sélectionnez l'une des options suivantes :
	- **a** Pour rechercher des profils d'actif précis, configurez les valeurs des critères de recherche et cliquez sur **Search**.
	- **b** Pour rechercher tous les profils d'actif de votre déploiement, cliquez sur **Show All**.
- **Etape 3** Cliquez deux fois sur un actif pour obtenir des informations supplémentaires sur l'hôte particulier.
- **Etape 4** Pour afficher l'historique des événements :
	- **a** Cliquez deux fois sur l'actif à étudier.
	- **b** Dans la barre d'outils, cliquez sur **History**.
- **Etape 5** Cliquez sur **Search**.

#### **Résultats**

Les résultats de la recherche affichent tous les événements des dernières 24 heures qui concernent l'actif que vous étudiez.

<span id="page-29-0"></span>**Etude des événements** L'onglet **Offenses** vous permet d'étudier les violations, les adresses IP source et cible, les comportements de réseau et les anomalies de votre réseau.

#### **A propos de cette tâche**

QRadar SIEM peut comparer les événements et les flux aux adresses IP cible localisées dans plusieurs réseaux de la même violation et, si possible, le même incident de réseau. Cela vous permet d'étudier de manière efficace chaque violation de votre réseau.

#### <span id="page-29-1"></span>**Affichage des Procédure**

#### **violations**

- **Etape 1** Cliquez sur l'onglet **Offenses**.
- **Etape 2** Cliquez deux fois sur la violation à étudier.
- **Etape 3** Dans la barre d'outils, sélectionnez **Display > Destinations**.

Vous pouvez étudier chaque destination pour déterminer si elle est compromise ou fait état d'un comportement suspect.

**Etape 4** Dans la barre d'outils, cliquez sur **Events**.

#### **Résultats**

La fenêtre **List of Events** affiche tous les événements associés à la violation. Vous pouvez rechercher, trier et filtrer des critères de recherche. Pour plus d'informations, voir **[Recherche d'événements](#page-24-2)**.

<span id="page-30-0"></span>**Configuration des règles** Les onglets **Log Activity**, **Network Activity** et **Offenses** vous permettent de configurer les règles ou les blocs de construction.

Pour plus d'informations sur les règles QRadar SIEM, voir **Règles QRadar SIEM.**

#### **Procédure**

- **Etape 1** Cliquez sur l'onglet **Offenses**.
- **Etape 2** Cliquez deux fois sur la violation à étudier.
- **Etape 3** Cliquez sur **Display > Rules**.
- **Etape 4** Cliquez deux fois sur une règle.

**Remarque :** Vous pouvez encore ajuster les règles. Pour plus d'informations sur le réglage des règles, consultez le guide d'administration *IBM Security QRadar SIEM.*

- **Etape 5** Fermez l'assistant Rules.
- **Etape 6** Dans la page Rules, cliquez sur **Actions** et sélectionnez l'une des options suivantes :

**Tableau 5-3** Paramètres de la page Rules

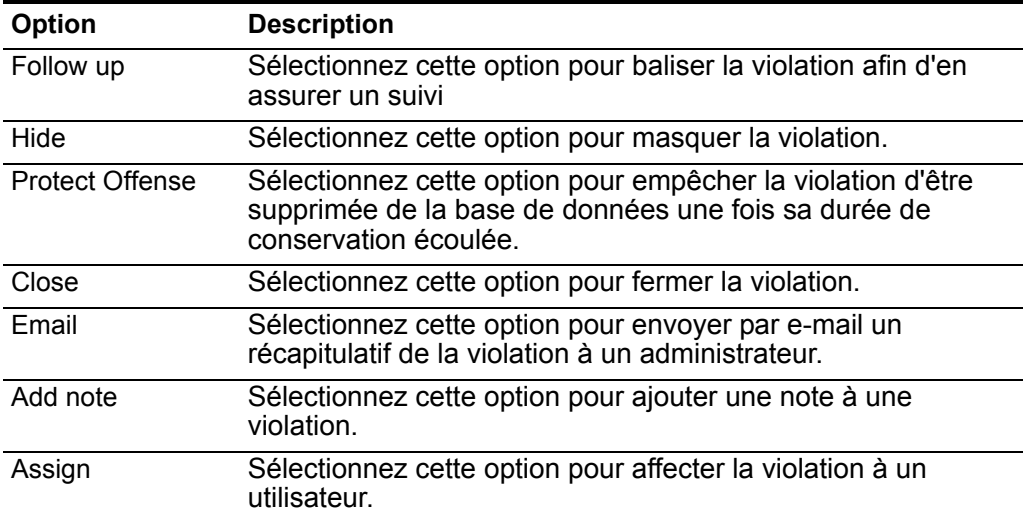

**Remarque :** Pour plus d'informations sur l'onglet **Offenses**, consultez le guide d'utilisation IBM Security QRadar SIEM*.*

<span id="page-30-1"></span>**Gestion des rapports**

QRadar SIEM propose des modèles de rapports par défaut que vous pouvez utiliser pour générer des rapports.

Ces modèles sont regroupés par types de rapports tels que Compliance, Device, Executive et Network reports. L'onglet Reports vous permet de :

- Modifier un modèle de rapport par défaut pour présenter les données personnalisées.
- Créer des modèles de rapports personnalisés.
- Définir un planning de génération des rapports personnalisés et des rapports par défaut.
- Publier le rapport dans différents formats.
- Distribuer les rapports aux autres utilisateurs QRadar SIEM.

<span id="page-31-0"></span>**Activation des rapports** L'onglet **Reports** vous permet d'activer, de désactiver et de modifier les modèles de rapports.

#### **A propos de cette tâche**

Cette tâche fournit un exemple d'activation des modèles de rapports Payment Card Industry (PCI).

#### **Procédure**

- **Etape 1** Cliquez sur l'onglet **Reports**.
- **Etape 2** Décochez la case **Hide Inactive Reports**.
- **Etape 3** Dans la zone de liste **Group**, sélectionnez **Compliance > PCI**.

La liste des modèles PCI s'affiche.

- **Etape 4** Sélectionnez tous les modèles de rapports de la liste :
	- **a** Cliquez sur le premier rapport de la liste.
	- **b** Sélectionnez tous les modèles de rapports en appuyant sur la touche Shift et en la maintenant enfoncée tout en cliquant sur le dernier rapport de la liste.
- **Etape 5** Dans la zone de liste **Actions**, sélectionnez **Toggle Scheduling**.

Tous les modèles de rapports PCI sont activés. La prochaine exécution de génération de rapports s'affiche dans la colonne **Next Run Time**.

- **Etape 6** Pour accéder aux rapports générés :
	- **a** Dans la zone de liste de la colonne **Generated Reports**, sélectionnez l'horodatage du rapport à afficher.
	- **b** Dans la colonne **Format**, cliquez sur l'icône du format de rapport à afficher.

Le rapport s'affiche au format sélectionné.

#### **Etape suivante**

Créez un rapport personnalisé. Pour plus d'informations, voir **[Création d'un](#page-32-0)  [rapport personnalisé](#page-32-0)**.

<span id="page-32-0"></span>Création d'un rapport Vous pouvez créer un rapport en important une recherche ou en créant un critère **personnalisé** de recherche personnalisé.

#### **A propos de cette tâche**

Cette tâche fournit un exemple de création d'un rapport basé sur les recherches d'événements et de flux créées dans **[Recherche d'événements](#page-24-2)** et **[Recherche de](#page-27-0)  [flux](#page-27-0)**.

#### **Procédure**

- **Etape 1** Cliquez sur l'onglet **Reports**.
- **Etape 2** Dans la zone de liste **Actions**, sélectionnez **Create**.

La fenêtre Report Wizard s'affiche.

**Remarque :** Vous pouvez cocher la case pour désactiver la page Welcome.

- **Etape 3** Cliquez sur **Next**.
- **Etape 4** Configurez le planning des rapports :
	- **a** Sélectionnez l'option **Daily**.
	- **b** Sélectionnez les options **Monday**, **Tuesday**, **Wednesday**, **Thursday** et **Friday**.
	- **c** A l'aide des zones de liste, sélectionnez **8:00** et **AM**.
	- **d** Vérifiez que l'option **Yes Manually generate report** est sélectionnée.
	- **e** Cliquez sur **Next**.
- **Etape 5** Configurez la présentation de votre rapport :
	- **a** Dans la zone de liste **Orientation**, sélectionnez **Landscape**.
	- **b** Sélectionnez la présentation avec deux conteneurs de graphiques.
	- **c** Cliquez sur **Next**.
- **Etape 6** Dans la zone **Report Title**, tapez **Sample Report**.

**Etape 7** Configurez le conteneur de graphique supérieur :

- **a** Dans la zone de liste **Chart Type**, sélectionnez **Events/Logs**. La page Container Details - Events/Logs s'affiche.
- **b** Dans la zone **Chart Title**, tapez **Sample Event Search**.
- **c** Dans la zone de liste **Limit Events/Logs To Top**, sélectionnez **10**.
- **d** Dans la zone de liste **Graph Type**, sélectionnez **Stacked Bar**.
- **e** Sélectionnez l'option **All data from the previous (24 hours)**.
- **f** Dans la zone de liste **Base this event report on**, sélectionnez **Example Search 1**.

Le reste des paramètres est automatiquement renseigné à l'aide des paramètres de la recherche sauvegardée *Example Search 1.*

- **g** Cliquez sur **Save Container Details**.
- **Etape 8** Configurez le conteneur de graphique inférieur :
- **a** Dans la zone de liste **Chart Type**, sélectionnez **Flows**.
- **b** Dans la zone **Chart Title**, tapez **Sample Flow Search**.
- **c** Dans la zone de liste **Limit Flows To Top**, sélectionnez **10**.
- **d** Dans la zone de liste **Graph Type**, sélectionnez **Stacked Bar**.
- **e** Sélectionnez l'option **All data from the previous 24 hours**.
- **f** Dans la zone de liste **Available Saved Searches**, sélectionnez **Example Search 2**.

Le reste des paramètres est automatiquement renseigné à l'aide des paramètres de la recherche sauvegardée *Example Search 2.*

**g** Cliquez sur **Save Container Details**.

La page Report Layout Preview s'affiche.

**Etape 9** Cliquez sur **Next**.

Un aperçu du rapport s'affiche.

**Etape 10** Cliquez sur **Next**.

La fenêtre Report Format s'affiche.

- **Etape 11** Choisissez le format du rapport :
	- **a** Cochez les cases **PDF** et **HTML**.
	- **b** Cliquez sur **Next**.
- **Etape 12** Choisissez les canaux de distribution du rapport :
	- **a** Vérifiez que la case **Report Console** est cochée.
	- **b** Cochez la case **Email**.

Les paramètres supplémentaires s'affichent.

- **c** Dans la zone **Enter the report destination email address(es)**, tapez votre adresse électronique.
- **d** Cochez la case **Include Report as attachment**.
- **e** Cliquez sur **Next**.
- **Etape 13** Indiquez les derniers détails de Report Wizard :
	- **a** Dans la zone **Report Description**, tapez une description du modèle.
	- **b** Cochez la case **Yes Run this report when the wizard is complete**.
	- **c** Cliquez sur **Finish**.

La page Reports Wizard se ferme. Attendez que le rapport soit généré. La génération de rapport peut prendre quelques minutes.

- **Etape 14** Dans la zone de liste de la colonne **Generated Reports**, sélectionnez l'horodatage de votre rapport.
- **Etape 15** Cliquez sur l'icône **PDF** ou **HTML** pour afficher le rapport.

# <span id="page-34-1"></span><span id="page-34-0"></span>**A GLOSSAIRE**

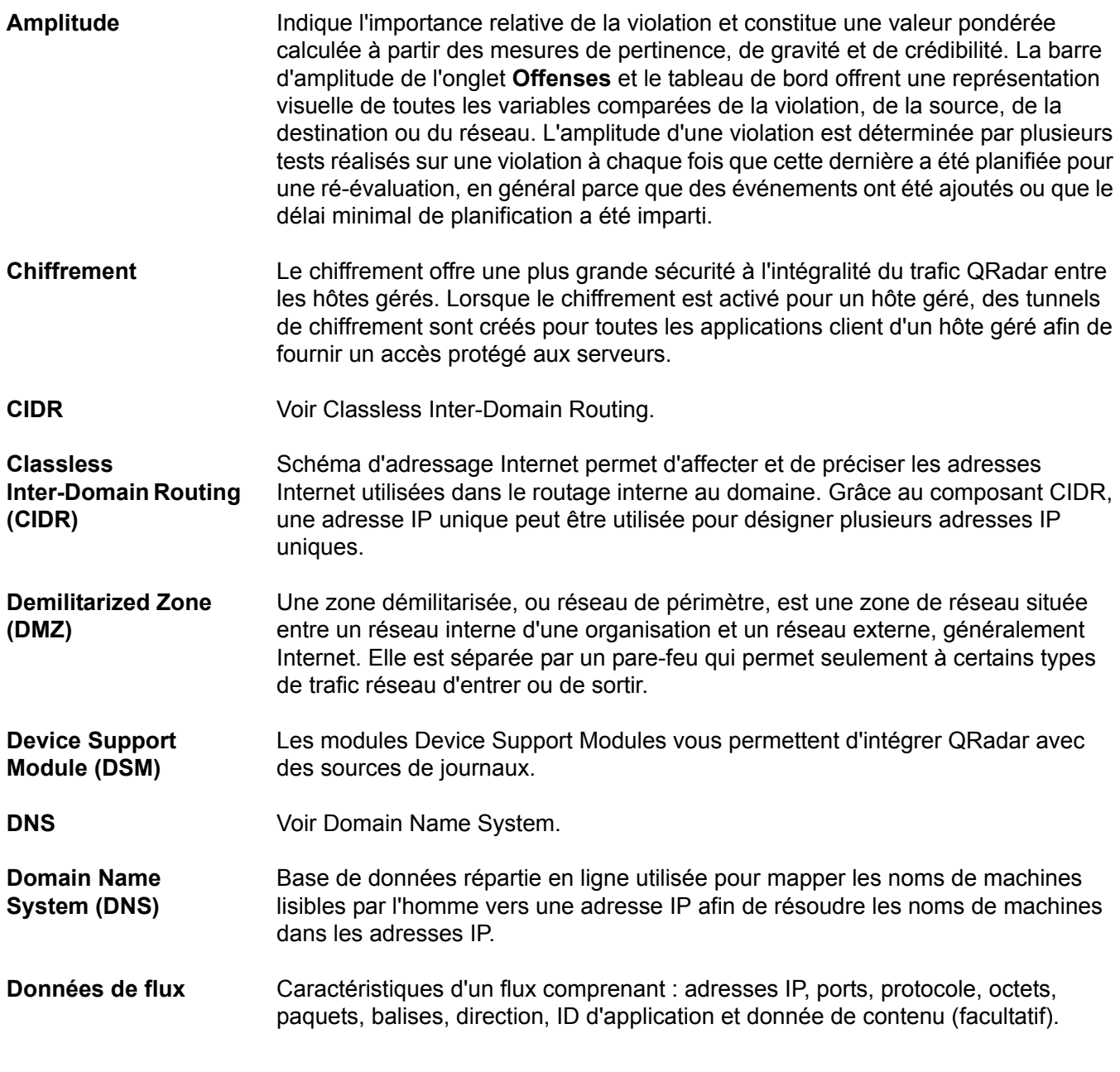

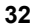

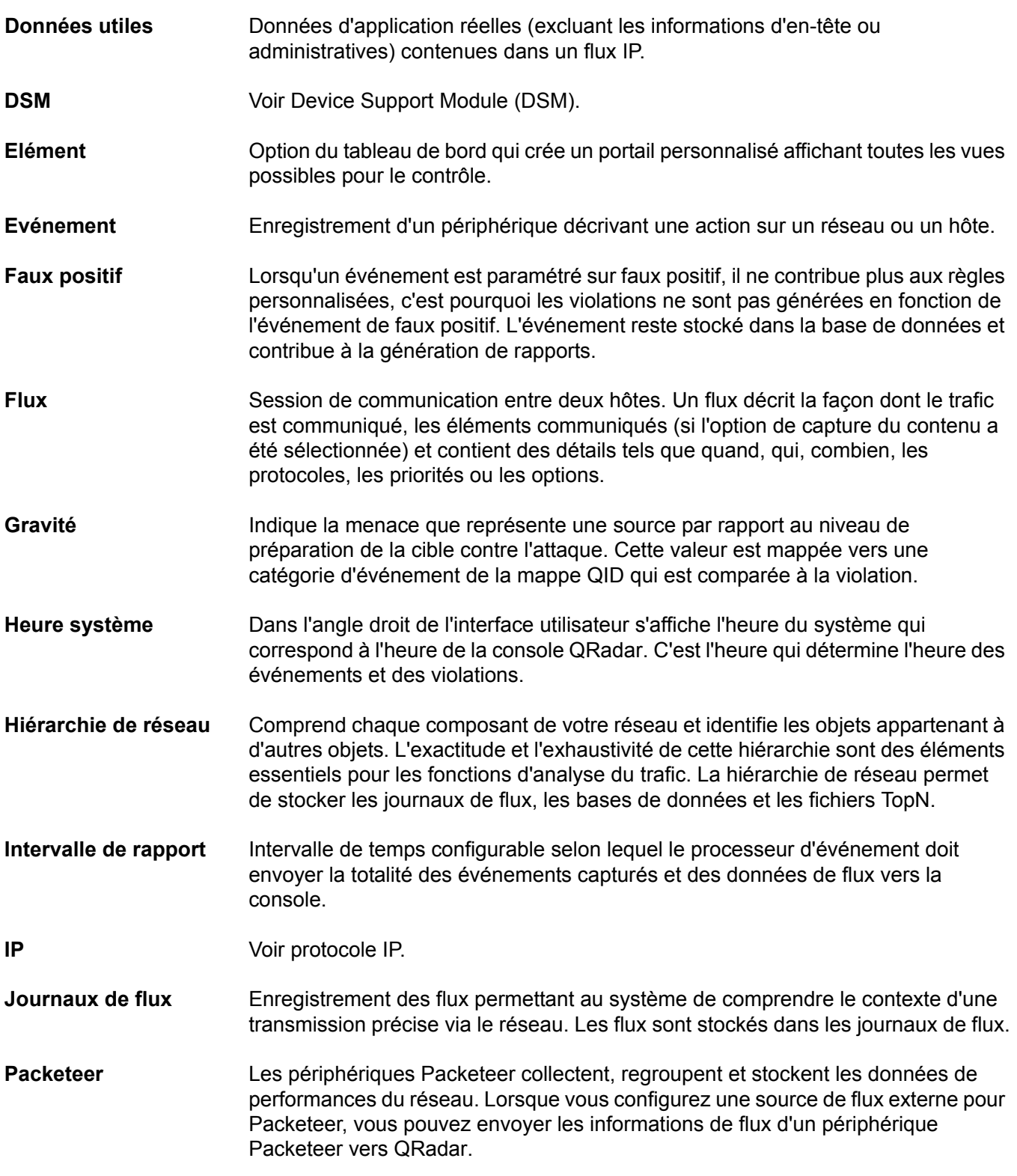

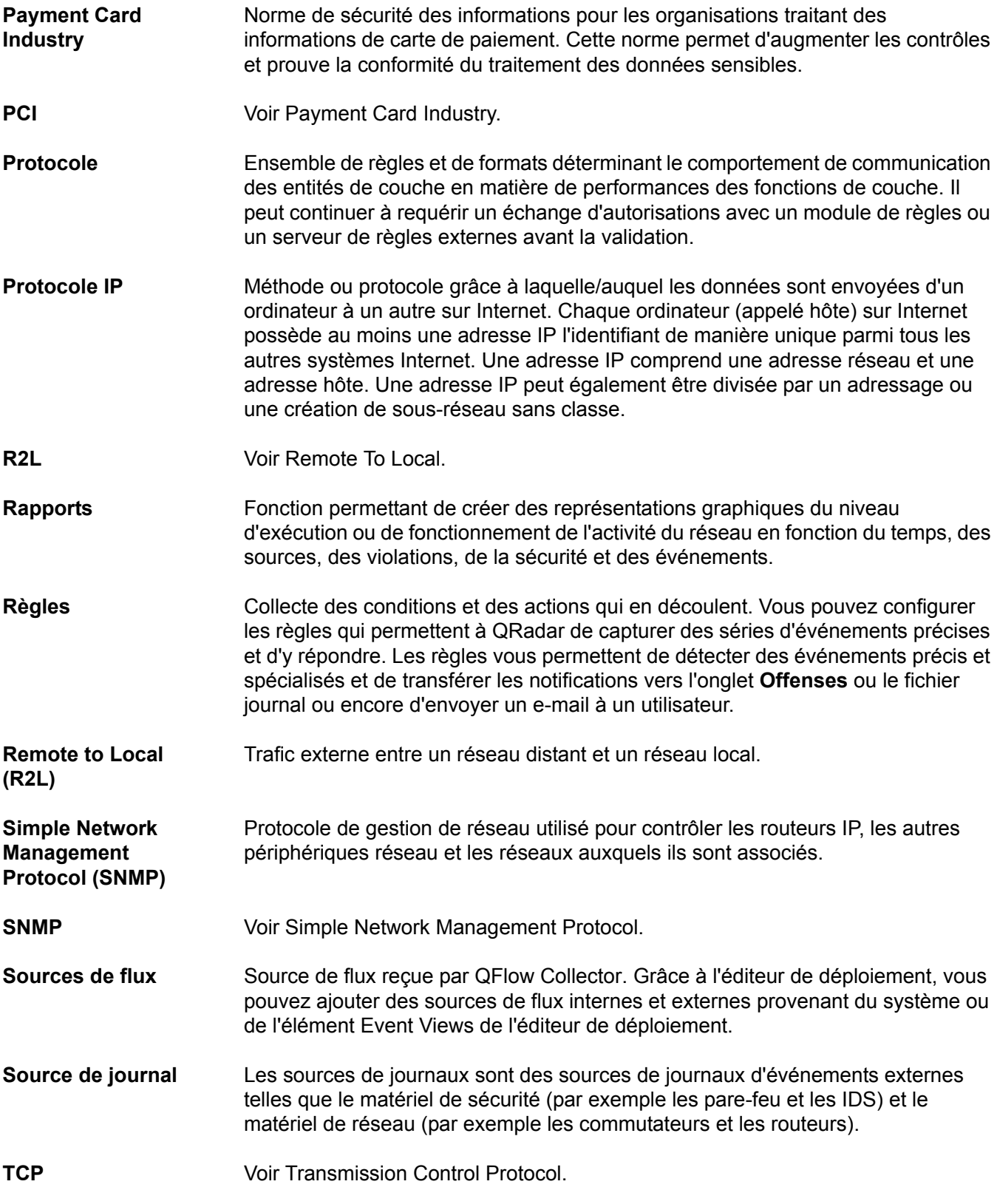

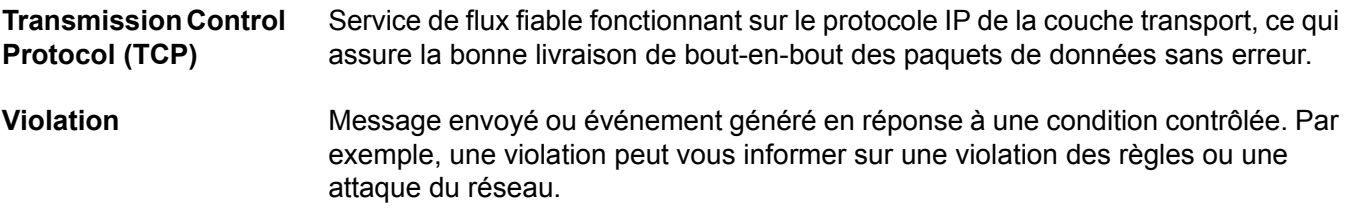

## <span id="page-38-1"></span><span id="page-38-0"></span>**B AVIS ET MARQUES**

Dans cette annexe :

- **[Avis](#page-38-2)**
- **[Marques](#page-40-0)**

Cette section décrit quelques avis et marques importants et fournit des informations sur la conformité.

<span id="page-38-2"></span>**Avis** Ces informations étaient destinées aux produits et services offerts aux Etats-Unis.

IBM peut ne pas offrir les produits, les services ou les fonctions décrits dans ce document dans d'autres pays. Contactez votre interlocuteur IBM habituel pour obtenir des informations sur les produits et services actuellement disponibles dans votre région. Toute référence à un produit, logiciel ou service IBM n'implique pas que seul ce produit, logiciel ou service puisse être utilisé. Tout autre produit, programme ou service fonctionnellement équivalent peut être utilisé, s'il n'enfreint pas les droits de propriété intellectuelle d'IBM. Toutefois, il est de la responsabilité de l'utilisateur d'évaluer et de vérifier le fonctionnement de tout produit, programme ou service non IBM.

IBM peut détenir des brevets ou des demandes de brevet en instance couvrant les produits mentionnés dans le présent document. La remise de ce document ne vous donne aucun droit de licence sur ces brevets. Vous pouvez soumettre des demandes de licences par écrit à l'adresse suivante :

*IBM Director of Licensing IBM Corporation North Castle Drive Armonk, NY 10504-1785 U.S.A.*

Les informations sur les licences concernant les produits utilisant un jeu de caractères double octet peuvent être obtenues auprès du service IBM Intellectual Property Department de votre pays ou par écrit à l'adresse suivante :

*Intellectual Property Licensing Legal and Intellectual Property Law IBM Japan Ltd. 19-21, Nihonbashi-Hakozakicho, Chuo-ku Tokyo 103-8510, Japan*

*Guide d'initiation IBM Security QRadar SIEM*

**Le paragraphe suivant ne s'applique ni au Royaume-Uni, ni dans aucun pays dans lequel il serait contraire aux lois locales :** INTERNATIONAL BUSINESS MACHINES CORPORATION LIVRE LE PRESENT DOCUMENT "EN L'ETAT" SANS AUCUNE GARANTIE EXPLICITE OU IMPLICITE, Y COMPRIS MAIS SANS S'Y LIMITER, TOUTE RESPONSABILITE RELATIVE A CES INFORMATIONS EN CAS DE CONTREFACON AINSI QU'EN CAS DE DEFAUT D'APTITUDE A L'EXECUTION D'UN TRAVAIL DONNE. Certaines juridictions n'autorisent pas l'exclusion des garanties explicites ou implicites pour certaines transactions, auquel cas l'exclusion ci-dessus ne vous sera pas applicable.

Ces informations peuvent contenir des inexactitudes techniques ou des erreurs typographiques. Ce document est mis à jour périodiquement. Chaque nouvelle édition inclut les mises à jour. IBM peut, à tout moment et sans préavis, modifier les produits et logiciels décrits dans ce document.

Les références à des sites Web non IBM sont fournies à titre d'information uniquement et n'impliquent en aucun cas une adhésion aux données qu'ils contiennent. Les éléments figurant sur ces sites Web ne font pas partie des éléments du présent produit IBM et l'utilisation de ces sites relève de votre seule responsabilité.

IBM pourra utiliser ou diffuser, de toute manière qu'elle jugera appropriée et sans aucune obligation de sa part, tout ou partie des informations qui lui seront fournies.

Les licenciés souhaitant obtenir des informations permettant : (i) l'échange des données entre des logiciels créés de façon indépendante et d'autres logiciels (dont celui-ci), et (ii) l'utilisation mutuelle des données ainsi échangées, doivent adresser leur demande à :

*IBM Corporation 170 Tracer Lane, Waltham MA 02451, USA*

Ces informations peuvent être soumises à des dispositions particulières, prévoyant notamment le paiement d'une redevance.

Le logiciel sous licence décrit dans ce document et tous les éléments sous licence disponibles s'y rapportant sont fournis par IBM conformément aux dispositions d'IBM Customer Agreement, d'IBM International Program License Agreement ou de tout autre accord équivalent.

Les données de performance indiquées dans ce document ont été déterminées dans un environnement contrôlé. Par conséquent, les résultats peuvent varier de manière significative selon l'environnement d'exploitation utilisé. Certaines mesures évaluées sur des systèmes en cours de développement ne sont pas garanties sur tous les systèmes disponibles. En outre, elles peuvent résulter d'extrapolations. Les résultats peuvent donc varier. Il incombe aux utilisateurs de ce document de vérifier si ces données sont applicables à leur environnement d'exploitation.

Les informations concernant des produits non IBM ont été obtenues auprès des fournisseurs de ces produits, par l'intermédiaire d'annonces publiques ou via

d'autres sources disponibles. IBM n'a pas testé ces produits et ne peut confirmer l'exactitude de leurs performances ni leur compatibilité. Elle ne peut recevoir aucune réclamation concernant des produits non IBM. Toute question concernant les performances de produits non IBM doit être adressée aux fournisseurs de ces produits.

Toute instruction relative aux intentions d'IBM pour ses opérations à venir est susceptible d'être modifiée ou annulée sans préavis, et doit être considérée uniquement comme un objectif.

Tous les prix IBM indiqués sont des prix de détail suggérés par IBM, sont à jour et peuvent être modifiés sans préavis. Les prix distributeurs peuvent donc varier.

Ces informations contiennent des exemples de données et de rapports utilisés dans les opérations métier habituelles. Pour les illustrer aussi complètement que possible, les exemples incluent les noms des personnes, des sociétés, des marques et des produits. Tous ces noms sont fictifs et toute ressemblance avec des noms et adresses utilisés par une société réelle serait purement fortuite.

Si vous visualisez la copie électronique de ces informations, les photographies et illustrations en couleur peuvent ne pas apparaître.

<span id="page-40-0"></span>**Marques** IBM, le logo IBM et ibm.com sont des marques ou des marques déposées d'International Business Machines Corp. dans de nombreux pays. Les autres noms de produits et de services peuvent être des marques d'IBM ou d'autres [sociétés. Une liste actualisée des marques IBM est disponible sur la page Web](www.ibm.com/legal/copytrade.shtml)  "Copyright and trademark information" à l'adresse *www.ibm.com/legal/copytrade.shtml*.

> Les noms suivants sont des marques ou des marques déposées d'autres sociétés :

Java et toutes les marques et tous les logos Java sont des marques ou des marques déposées d'Oracle et/ou de ses filiales.

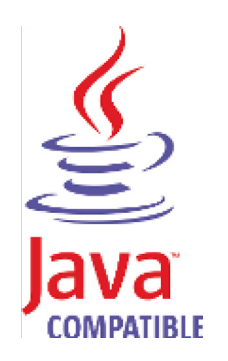

Linux est une marque de Linus Torvalds aux Etats-Unis, dans d'autres pays ou les deux.

*Guide d'initiation IBM Security QRadar SIEM*

Microsoft, Windows, Windows NT et le logo Windows sont des marques de Microsoft Corporation aux États-Unis, dans d'autres pays ou les deux.

UNIX est une marque de The Open Group aux Etats-Unis et dans d'autres pays.

## <span id="page-42-0"></span>**INDEX**

#### **A**

activation activation et désactivation activation de l'affichage de compatibilité 8 activation 16 activation de l'indexation de contenu 16 actifs 25 activation et désactivation des rapports 27 activation et désactivation 27 activation de l'indexation de contenu 16 affichage affichage de compatibilité d'Internet Explorer 8 affichage 26 affichage des violations 26 ajout automatique ajout automatique 17 ajout manuel 18 ajout manuel

#### **B**

blocs de construction blocs de construction 17 blocs de construction 18

#### **C**

collecte collecte 14 collecte 14 collecte de flux 14 collecte d'événements collecte d'événements 14 collecte d'événements 14 collecte de flux collecte de flux 14 collecte de données collecte de données 12 configuration configuration configuration 22 configuration 19, 26 configuration des règles 19 configuration des règles 19 configuration 11 configuration 10 connexion connexion 8 création création 24 création d'un rapport personnalisé 28 création d'un rapport personnalisé 28 conventions 1

#### **D**

désactivation 16 dispositif QRadar SIEM 9 dispositif QRadar SIEM 9

#### **E**

élément de tableau de bord élément de tableau de bord 24 étude 26 étude des violations 26 événements événements QRadar SIEM 14 événements 21

### **F**

flux flux 23 flux QRadar SIEM 14

#### **G**

gestion des rapports 27 gestion 27 glossaire 31 graphiques de série temporelle graphiques de série temporelle 22

#### **I**

importation importation 15 indexation de contenu 16 indexation de contenu 16 indexation de contenu 16 indexation de contenu 16 indexation de contenu 16 informations sur l'évaluation de la vulnérabilité informations sur l'évaluation de la vulnérabilité 15 installation installation 9 InternetExplorer

#### **M**

modèle sim modèle sim 19 modification

#### **N**

navigateurs Web Navigateurs Web pris en charge 7 nettoyage nettoyage 19

#### **O**

onglet assets 4 onglet log activity 3 onglet log activity 14 onglet network activity 3 onglet network activity 14 onglet offenses 4 onglet reports 4

#### **P**

paramètres de mise à jour automatique paramètres de mise à jour automatique 11 pris en charge 7 propriété de filtrage rapide propriété de filtrage rapide 16

#### **Q**

QRadar SIEM QRadar SIEM 8 QRadar SIEM 10 QRadar SIEM 10 QRadar SIEM 12 QRadar SIEM 14 QRadar SIEM 14 QRadar SIEM 19

#### **R**

rapports rapports 27 rapports personnalisés 28 réglage QRadar SIEM 16 recherche recherche 21 recherche 23 recherche d'événements 21 recherche de flux 23 recherche d'actifs 25 réglage de QRadar SIEM 15 réglage de QRadar SIEM 17 réglage de QRadar SIEM 15, 16 réglage de QRadar SIEM 17 règles règles 19, 26 règles 19 révision 11

#### **S**

sauvegarde des critères de recherche 22 sauvegarde des critères de recherche d'événements 22 sauvegarde des critères de recherche 24 sauvegarde des critères de recherche de flux 24 serveurs serveurs et blocs de construction 17 serveurs et blocs de construction 17 structure hiérarchique du réseau structure hiérarchique du réseau structure hiérarchique du réseau 10 structure hiérarchique du réseau 11

#### **V**

violations violations 26

#### **W**